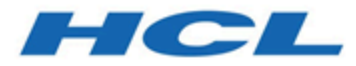

# **Unica Journey V12.1.2 Installationshandbuch**

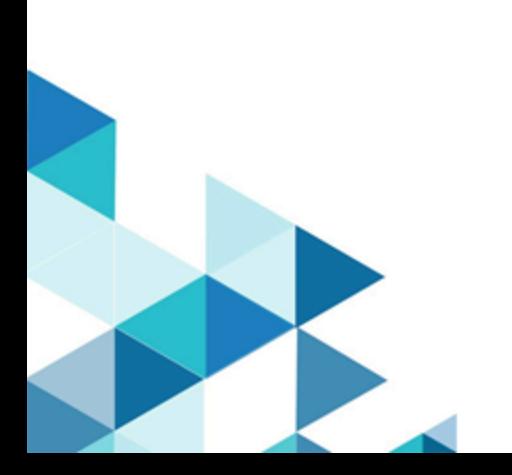

# **Contents**

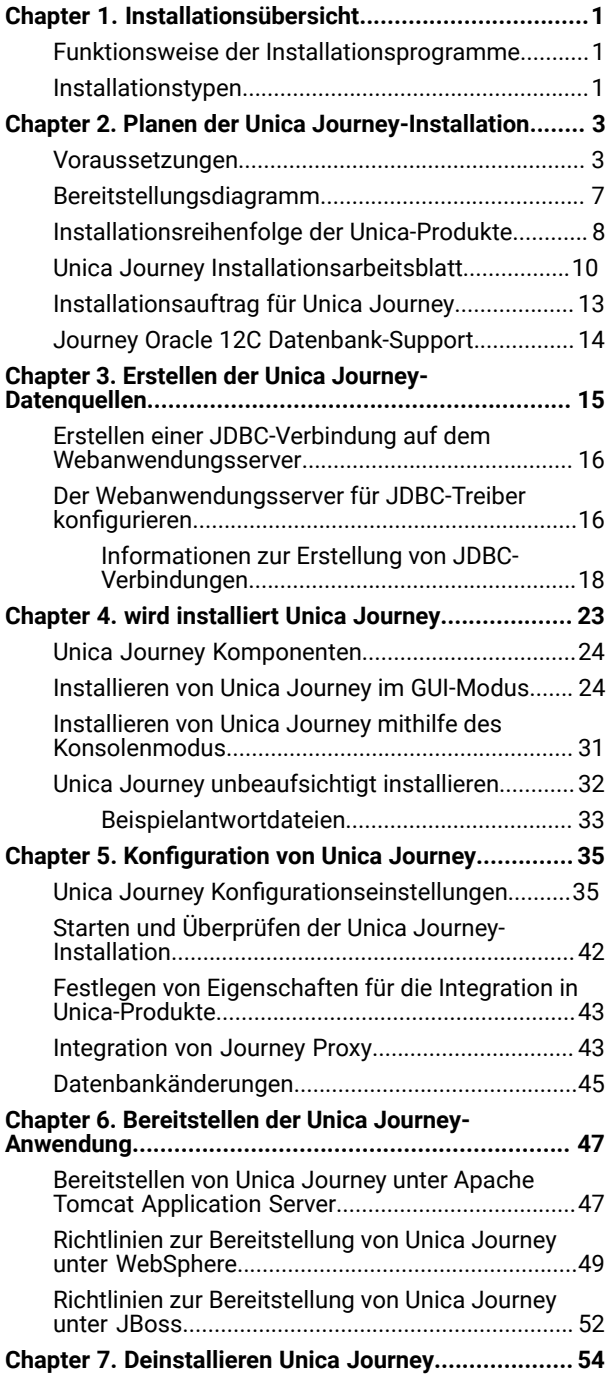

# <span id="page-2-0"></span>Chapter 1. Installationsübersicht

Eine Installation der HCL Unica-Softwareprodukte ist abgeschlossen, wenn Sie die HCL Unica Softwareprodukte installieren, konfigurieren und bereitstellen. Das Installationshandbuch enthält detaillierte Informationen zur Installation, Konfiguration und Bereitstellung der Produkte.

### <span id="page-2-1"></span>Funktionsweise der Installationsprogramme

Für die Installation oder das Upgrade eines Unica-Produkts müssen Sie das Suite-Installationsprogramm und das Produktinstallationsprogramm verwenden. Um Unica Journey zu installieren, müssen Sie beispielsweise das Unica-Suite-Installationsprogramm und das Unica Journey-Installationsprogramm verwenden.

Beachten Sie unbedingt die folgenden Richtlinien, wenn Sie das Unica-Suite-Installationsprogramm und Produktinstallationsprogramm verwenden.

- Das Unica- und Produktinstallationsprogramm müssen sich auf dem Computer, auf dem Sie das Produkt installieren möchten, im selben Verzeichnis befinden. Wenn im Verzeichnis mit dem Unica-Installationsprogramm mehrere Versionen eines Produktinstallationsprogramms vorhanden sind, zeigt das Unica-Installationsprogramm im Installationsassistenten immer die aktuellste Version des Produkts auf dem Unica-Produktbildschirm an.
- Wenn Sie direkt nach der Installation eines Unica-Produkts ein Patch installieren möchten, muss sich das Patchinstallationsprogramm im selben Verzeichnis wie die Suite- und Produktinstallationsprogramme befinden.
- Das Standard-Hauptverzeichnis für die Unica Installationen ist /HCL/Unica für UNIX ™oder C:\HCL\Unica für Windows™. Sie können das Verzeichnis jedoch während der Installation ändern.

### <span id="page-2-2"></span>Installationstypen

Der Unica Suite Installationsprogramm kann mit einem der folgenden Typen ausgeführt werden: GUI Modus X Window System Modus, Konsole oder Silent Modus (auch als unbewachter Modus benannt). Laut Ihrer Anforderungen, wählen Sie einen Typ für die Unica Journey Installation aus.

#### **GUI X Window System-Modus**

Verwenden Sie den GUI-Modus für Windows™oder den X-Window System-Modus für UNIX ™, um Unica Journey über die grafische Benutzeroberfläche zu installieren.

#### **Unix™: X Window System-Typ**

Verwenden Sie den X Window System-Modus für UNIX™um Unica Journey über die grafische Benutzeroberfläche zu installieren.

#### **Konsolenmodus**

Verwenden Sie den Konsolenmodus, um Unica Journey mithilfe des Befehlszeilenfensters zu installieren.

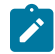

**Note:** Für die ordnungsgemäße Anzeige der Installationsprogrammbildschirme im Konsolenmodus müssen Sie die Terminalsoftware so konfigurieren, dass die Zeichenkodierung UTF-8 unterstützt wird. Eine andere Zeichenkodierung, beispielsweise ANSI, kann den Text nicht korrekt ausgeben, sodass einige Informationen nicht lesbar wären.

# <span id="page-4-0"></span>Chapter 2. Planen der Unica Journey-Installation

Wenn Sie Ihr Unica Journey planen, stellen Sie sicher, dass Ihr System richtig eingerichtet und Ihre Umgebung auf eventuell auftretende Fehler vorbereitet ist.

### <span id="page-4-1"></span>Voraussetzungen

Bevor Sie ein Unica Journey-Produkt installieren ein Upgrade durchführen, müssen Sie sicherstellen, dass Ihr Computer alle Soft- und Hardwarevoraussetzungen erfüllt.

#### **Systemvoraussetzungen**

Informationen zu den Systemanforderungen finden Sie im Handbuch Empfohlene Software-Umgebungen und Mindestsystemanforderungen.

#### **Netzdomänenvoraussetzungen**

Unica-Produkte, die als Suite installiert werden, müssen in derselben Netzdomäne installiert werden, um die geltenden Browserbeschränkungen einzuhalten, mit denen Sicherheitsrisiken beim Cross-Site Scripting begrenzt werden sollen.

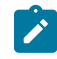

**Note:** Unica Journey und Unica Link Installation muss mit einem Domänennamen erfolgen, der für die Anwendung-URLs angegeben wird.

#### **Voraussetzungen für Java Virtual Machine**

Unica Anwendungen innerhalb einer Suite müssen auf einer dedizierten Java™ Virtual Machine (JVM) bereitgestellt werden. Unica Produkte passen die JVM an, die vom Webanwendungsserver verwendet wird.

#### **Wissensanforderungen**

Um Unica-Produkte zu installieren, benötigen Sie ein umfassendes Wissen über die Umgebung, in der die Produkte installiert werden sollen. Dieses Wissen umfasst Betriebssysteme, Datenbanken, Kafka und Webanwendungsserver.

#### **Einstellungen des Internet-Browsers**

Bei Ihrem Internet-Browser müssen die folgenden Einstellungen festgelegt sein:

- Der Browser darf keine Seiten zwischenspeichern.
- Der Browser darf Popup-Fenster nicht blockieren.

#### **Zugriffsberechtigungen**

Überprüfen Sie, ob Sie über die folgenden Netzberechtigungen für die Ausführung der Installationsaufgaben verfügen:

• Administratorzugriff auf alle erforderlichen Datenbanken.

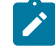

**Note:** Der Administrator muss für die Tabellen und Ansichten über die Berechtigungen CREATE, SELECT, INSERT, UPDATE, DELETE, und DROP verfügen.

- Lese- und Schreibzugriff auf die relevanten Verzeichnisse und Unterverzeichnisse für das Betriebssystemkonto, mit dem Sie den Webanwendungsserver und Unica-Komponenten ausführen.
- Schreibberechtigung für alle Dateien, die Sie bearbeiten müssen.
- Schreibberechtigung für alle Verzeichnisse, in denen Sie eine Datei speichern müssen, wie z. B. das Installationsverzeichnis und Sicherungsverzeichnis bei einem Upgrade.
- Die erforderlichen Lese-, Schreib- und Ausführungsberechtigungen zur Ausführung des Installationsprogramms.

Überprüfen Sie, ob Sie über das Administratorkennwort für Ihren Webanwendungsserver verfügen.

Für UNIX<sup>™</sup> müssen alle Installationsdateien für Produkte uneingeschränkte Berechtigungen aufweisen z.B. rwxr-xr-x. Bei UNIX ™sind die folgenden zusätzlichen Berechtigungen erforderlich:

- Das Benutzerkonto für die Installation von Unica Journey und Unica Platform muss ein Mitglied derselben Gruppe wie die Unica Journey-Benutzer sein. Dieses Benutzerkonto muss über ein gültiges Ausgangsverzeichnis und eine Schreibberechtigung für dieses Verzeichnis verfügen.
- Alle Installationsdateien für HCL Unica Produkte müssen über alle Berechtigungen verfügen, beispielsweise rwxr-xr-x.

#### **Vor der Installation zu beachtende Punkte Unica Journey**

Bei der Installation von Unica Journey müssen Sie die folgenden Punkte beachten.

#### **Umgebungsvariable JAVA\_HOME**

Wenn auf dem Computer, auf dem Sie ein Unica Produkt installieren, eine JAVA\_HOME-Umgebungsvariable definiert ist, überprüfen Sie, ob die Variable auf eine unterstützte Version von JRE verweist. Informationen zu den Systemanforderungen finden Sie im Handbuch Empfohlene Software-Umgebungen und Mindestsystemanforderungen.

Wenn die JAVA\_HOME-Umgebungsvariable auf eine falsche JRE zeigt, müssen Sie die JAVA\_HOME-Variable löschen, bevor Sie die Unica-Installationsprogramme ausführen.

Sie können die Umgebungsvariable JAVA\_HOME auf eine der folgenden Arten löschen:

- Windows™: Geben Sie in einem Befehlsfenster set JAVA\_HOME= (leer lassen) ein und drücken Sie die **Eingabetaste**.
- UNIX™: Geben Sie im Terminal export JAVA\_HOME= (leer lassen) ein und drücken Sie die **Eingabetaste**.

Sie können die Umgebungsvariable JAVA\_HOME löschen, indem Sie den folgenden Befehl im Terminal ausführen: export JAVA\_HOME= (leer lassen)

Mit dem Unica-Installationsprogramm wird eine JRE im Basisverzeichnis der Unica-Installation installiert. Einzelne Unica-Anwendungsinstallationsprogramme dienen nicht zur Installation einer JRE. Stattdessen verweisen sie auf die Position der JRE, die vom Unica-Installationsprogramm installiert wird. Sie können die Umgebungsvariable zurücksetzen, nachdem die gesamte Installation abgeschlossen ist.

Für weitere Informationen zur unterstützten JRE, siehe Handbuch Empfohlene Softwareumgebungen und Mindestsystemanforderungen.

#### **Unica Platform Anforderungen**

Vor der Installation und Aktualisierung von Journey, muss der Benutzer die Support-Basisversion der Unica Platform installieren. Für jede Gruppe von Produkten, die zusammenarbeiten, müssen Sie Unica Platform nur einmal installieren bzw. upgraden. Jedes Produktinstallationsprogramm überprüft, ob die vorausgesetzten Produkte installiert sind. Wenn Ihr Produkt oder Ihre Version nicht bei Unica Platform registriert ist, werden Sie in einer Meldung aufgefordert, Unica Platform zu installieren oder zu aktualisieren, bevor Sie mit Ihrer Installation fortfahren. Unica Platform muss bereitgestellt und ausgeführt werden, bevor Sie Eigenschaften auf der Seite **Einstellungen > Konfiguration** einstellen können.

Platform und Journey können auf unterschiedlichen Servern installiert werden. Sollte Platform auf einem anderen Server installiert werden, stellen Sie sicher, dass die Journey Anwendung auf die Platform-URL zugreifen kann. Der Journey Host sollte über den Unica Anwendungsport mit dem Platform Host kommunizieren können.

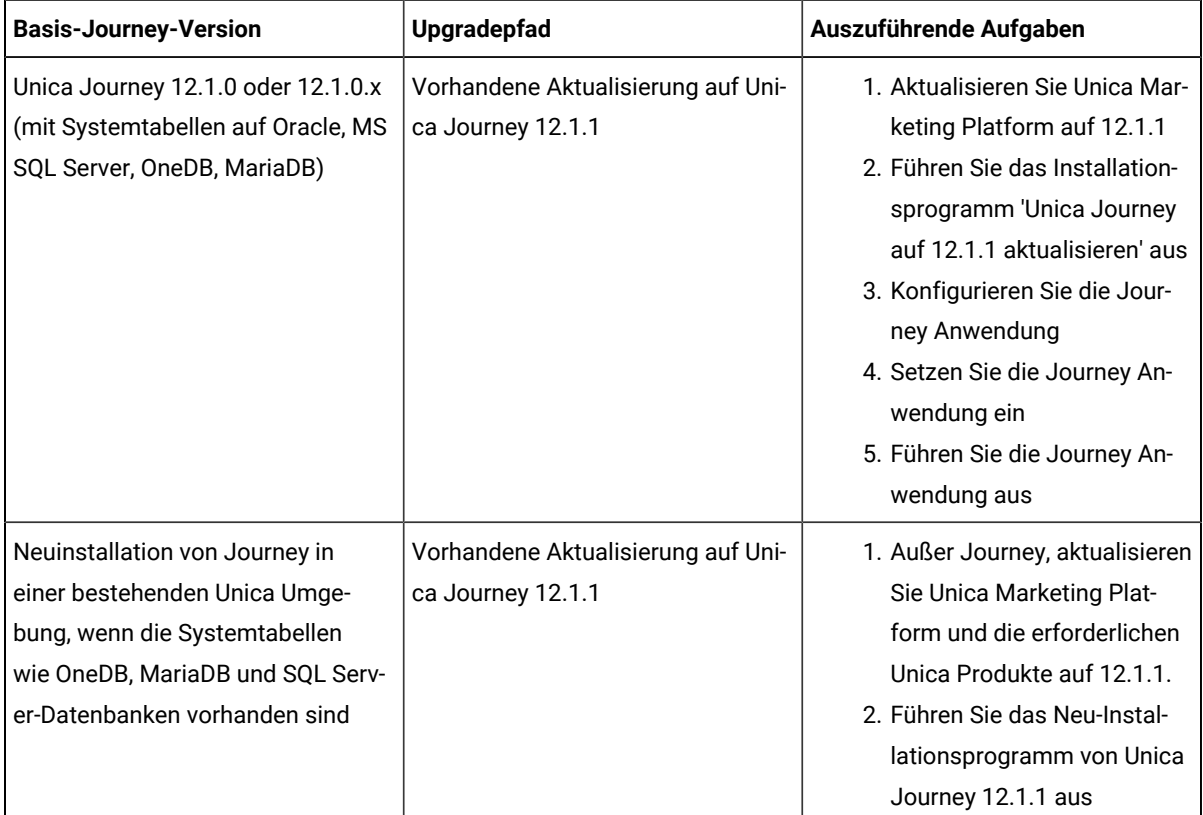

#### **Table 1. Von Journey unterstützte Installationspfade**

#### **Table 1. Von Journey unterstützte Installationspfade (continued)**

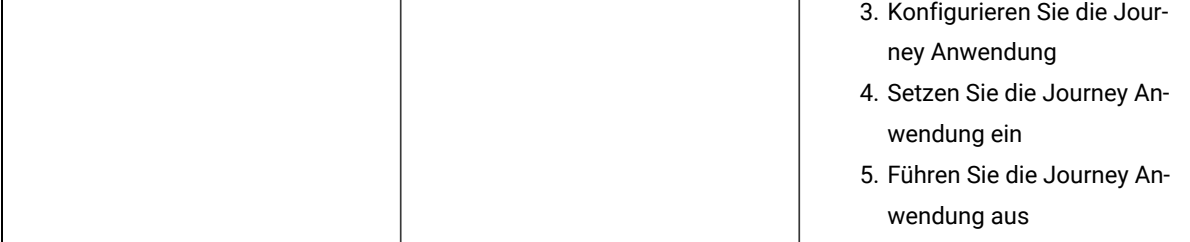

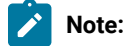

- 1. Wird Journey noch nicht in einer bestehenden Unica Umgebung mit Oracle Datenbank installiert, müssen die Benutzer zuerst die Journey Version 12.1.0 installieren und dann Unica Journey auf 12.1.1 aktualisieren
- 2. Wird Journey noch nicht in einer bestehenden Unica Umgebung mit MS SQL Server, OneDB oder MariaDB Datenbank installiert, können Sie die Journey Version 12.1.1 direkt als Neuinstallation installieren.

#### **Datenbankvoraussetzungen**

Die Benutzer müssen den Berichte-DB-Benutzern die Journey System-DB-Berechtigungen erteilen und umgekehrt, damit die Registerkarte 'Leistung' effizient funktioniert. Für die Journey-Installation empfehlen wir, das separate Schema für Journey-Systemtabellen und Journey-Berichtstabellen zu verwenden.

**Note:** Die System-DB und die Berichts-DB sollten sich für alle DBs in unterschiedlichen Schema-DBs befinden.

Verwenden Sie die folgenden Befehle **für MariaDB**:

grant all privileges on {Journey\_SystemDB}.\* to '{Journey\_Reports\_User}'@'%' identified by '{Journey\_Reports\_User\_Password}';

GRANT ALL ON {Journey\_SystemDB}.\* TO '{Journey\_Reports\_User}'@'%';

grant all privileges on {Journey\_ReportsDB}.\* to '{Journey\_SystemDB\_User}'@'%' identified by '{Journey\_SystemDB\_User\_Password}';

GRANT ALL ON {Journey\_ReportsDB}.\* TO '{Journey\_SystemDB\_User}'@'%';

#### **Für Oracle**

Erstellen Sie für Oracle-Datenbank ein Systembenutzerkonto und einen Berichtsbenutzer zum Erstellen des Berichtsschemas. Das Systembenutzerkonto muss über folgende Berechtigungen verfügen:

- CREATE TABLES
- CREATE VIEWS (für die Berichterstellung)
- CREATE SEQUENCE (nur Oracle)
- CREATE INDICES
- ALTER TABLE
- INSERT
- AKTUALISIEREN
- LÖSCHEN
- **Note:** Der Berichtsbenutzer verfügt auch über die oben genannten Berechtigungen. Darüber hinaus muss der Berichtsbenutzer dem Systembenutzer die Berechtigung zum Zugriff auf die Berichtsschementabelle erteilen. Führen Sie den folgenden Befehl aus:

(SYSTEM\_SCHEMA\_USER\_NAME) ALLE BERECHTIGUNGEN GEWÄHREN

Für weitere Informationen, siehe Einsatz von Unica [Journey](#page-48-2) (auf Seite 30[\) on page 47](#page-48-2)

#### **Verteilte Umgebung für Journey:**

Der Speicherort für Dateien von Journey Engine muss auf der Journey Engine und dem Webcomputer geteilt werden. Wird die Journey Engine auf mehreren Computern installiert, muss dieses Dateiverzeichnis auf allen Computern auf demselben Pfad geteilt/eingerichtet werden.

### <span id="page-8-0"></span>Bereitstellungsdiagramm

Nachfolgend finden Sie ein Unica Diagramm zur Anwendungsbereitstellung einschließlich Unica Journey. Unica Journey muss zusätzlich zu Unica Platform installiert werden, das für andere Produkte in der Unica Suite verwendet wird.

Unica Journey Web- und Engine-Komponenten können auf demselben oder auf verschiedenen Computern bereitgestellt werden. Das Produkt Unica Journey hat folgende Komponenten:

- 1. Unica Journey Web
- 2. Unica Journey Engine
- 3. Die Instanz von Kafka wird für die zugrunde liegende Kommunikation eingesetzt. Die Instanz von Kafka hat den Kafka-Server und den Zookeeper

Momentan werden Journey Web and Journey Engine als eigenständige Installationen unterstützt. Bitte wenden Sie sich an das HCL Support Team, wenn Sie diese im Cluster bereitstellen müssen.

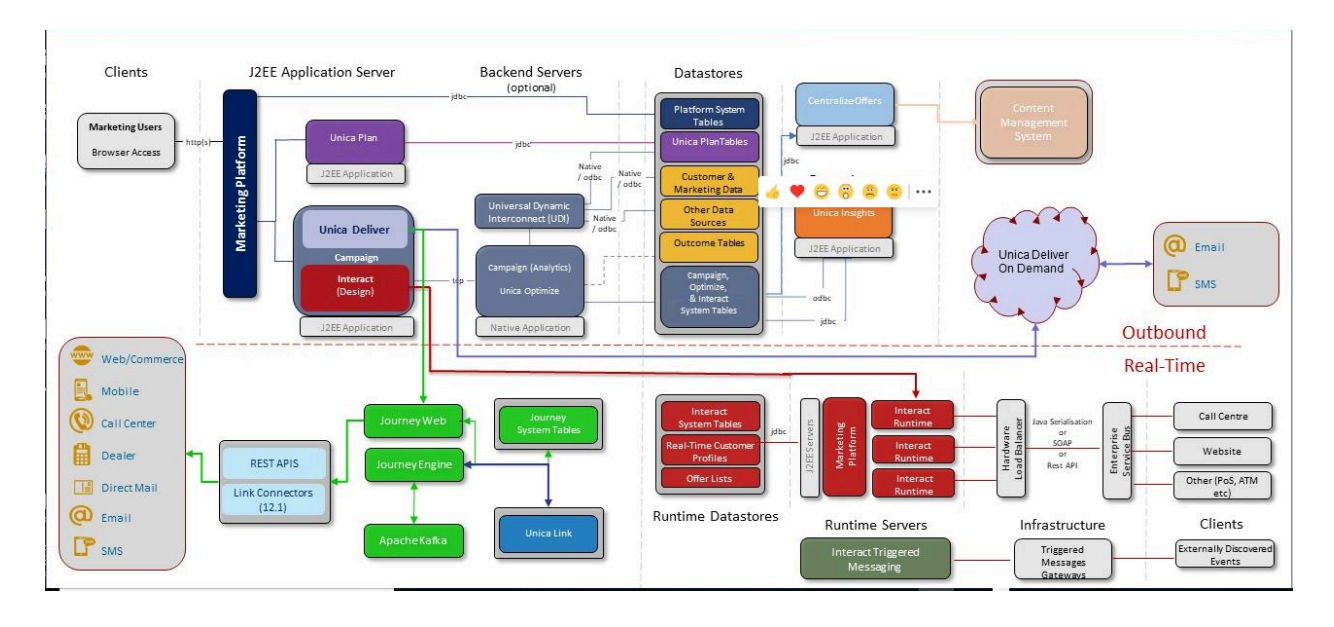

### <span id="page-9-0"></span>Installationsreihenfolge der Unica-Produkte

Wenn Sie mehrere Unica-Produkte installieren oder aktualisieren, müssen Sie eine bestimmte Reihenfolge einhalten.

Die folgende Tabelle enthält Informationen zur Reihenfolge, die Sie einhalten müssen, wenn Sie mehrere Unica-Produkte installieren oder aktualisieren.

![](_page_9_Picture_241.jpeg)

![](_page_9_Picture_242.jpeg)

#### **Tabelle 2. Reihenfolge bei der Installation oder Aktualisierung von Unica-Produkten**

![](_page_10_Picture_187.jpeg)

#### **Tabelle 2. Reihenfolge bei der Installation oder Aktualisierung von Unica-Produkten**

#### **(Fortsetzung)**

![](_page_11_Picture_216.jpeg)

### <span id="page-11-0"></span>Unica Journey Installationsarbeitsblatt

Verwenden Sie das Unica Journey-Installationsarbeitsblatt, um Informationen zur Unica Journey-Datenbank und zu anderen Unica-Produkten zusammenzustellen, die für die Installation von Unica Journey erforderlich sind.

Verwenden Sie die folgende Tabelle, um Informationen zu der leeren Datenbank zu sammeln, die für die Unica Journey-Systemtabellen erstellt wurde. Die leere Datenbank, die Sie für Unica Journey einrichten, kann einen beliebigen Namen haben.

#### **Table 3. Unterstützte Datenbank**

![](_page_11_Picture_217.jpeg)

#### **Table 4. Informationen zur Instanz Kafka**

![](_page_11_Picture_218.jpeg)

#### **Table 4. Informationen zur Instanz Kafka**

#### **(continued)**

![](_page_12_Picture_214.jpeg)

#### **Oracle**

- Datenbanktreiber: oracle.jdbc.OracleDriver
- Standardport: 1521
- Treiberklasse: oracle.jdbc.OracleDriver
- Treiber-URL: "jdbc:oracle:thin:@<Host>:<Port>:<SID\_NAME>"

```
<?xml version="1.0"?> <Context docBase="<Journeys_Install_Path>/Web/journey.war"> 
<Environment name="journey.web.home" value="<Journeys_Install_Path>/Web/" 
type="java.lang.String"/> <Resource name="JourneyDS" type="javax.sql.DataSource" 
factory="com.hcl.journey.tomcat.util.JourneyTomcatDSFactory" maxActive="30" maxIdle="10" 
maxWait="10000" username="<your_db_user_name>" password="<your_db_user_password>" 
driverClassName="oracle.jdbc.OracleDriver" url="jdbc:oracle:thin:@<Host>:<Port>:<SID_NAME>"/> 
<Resource name="JourneyReportDS" type="javax.sql.DataSource" 
factory="com.hcl.journey.tomcat.util.JourneyTomcatDSFactory" maxActive="30" maxIdle="10" 
maxWait="10000" username="<your_db_user_name>" password="<your_db_user_password>" 
driverClassName="oracle.jdbc.OracleDriver" url="jdbc:oracle:thin:@<Host>:<Port>:<SID_NAME>"/> 
</Context>
```
#### **SQL-Server**

- Datenbanktreiber: com.microsoft.sqlserver.jdbc.SQLServerDriver
- Standardport: 1433
- Treiberklasse: com.microsoft.sqlserver.jdbc.SQLServerDriver
- Treiber URL: jdbc:sqlserver://<your\_db\_host>\
	- \<named\_instance>:<your\_db\_port>;databaseName=<your\_db\_name>
- Einstellungen: Fügen Sie user=<your\_db\_user\_name> hinzu

```
<?xml version="1.0"?> <Context docBase="<Journeys_Install_Path>/Web/journey.war"> 
<Environment name="journey.web.home" value="<Journeys_Install_Path>/Web/" 
type="java.lang.String"/> <Resource name="JourneyDS" type="javax.sql.DataSource" 
factory="com.hcl.journey.tomcat.util.JourneyTomcatDSFactory" maxActive="30" maxIdle="10" 
maxWait="10000" username="<your_db_user_name>" password="<your_db_user_password>" 
driverClassName="com.microsoft.sqlserver.jdbc.SQLServerDriver" 
url="jdbc:sqlserver://<your_db_host>\\<named_instance>:<your_db_port>;databaseName=<your_db_name>"/> 
<Resource name="JourneyReportDS" type="javax.sql.DataSource" 
factory="com.hcl.journey.tomcat.util.JourneyTomcatDSFactory" maxActive="30" maxIdle="10" 
maxWait="10000" username="<your_db_user_name>" password="<your_db_user_password>" 
driverClassName="com.microsoft.sqlserver.jdbc.SQLServerDriver"
```
 url="jdbc:sqlserver://<your\_db\_host>\\<named\_instance>:<your\_db\_port>;databaseName=<your\_db\_name>"/> </Context>

#### **OneDB Datenbank**

- Datenbanktreiber: com.informix.jdbc.IfxDriver
- Standardport: 9088 <Benutzerdefinierter Datenbankport>
- Treiberklasse: javax.sql.DataSource
- Treiber URL: jdbc:Informix-sqli://host:port/database\_name:informixserver=servername;
- Einstellungen: Fügen Sie user=<your\_db\_user\_name> hinzu

```
<?xml version="1.0"?> <Context docBase="<Journeys_Install_Path>/Web/journey.war"> 
<Environment name="journey.web.home" value="<Journeys_Install_Path>/Web/" 
type="java.lang.String"/> <Resource name="JourneyDS" type="javax.sql.DataSource" 
factory="com.hcl.journey.tomcat.util.JourneyTomcatDSFactory" 
maxActive="30" maxIdle="10" maxWait="10000" username="<your_db_user_name>" 
password="<your_db_user_password>" driverClassName="javax.sql.DataSource" 
url="jdbc:Informix-sqli://host:port/<database_name>:informixserver=<servername>"/> 
<Resource name="JourneyReportDS" type="javax.sql.DataSource" 
factory="com.hcl.journey.tomcat.util.JourneyTomcatDSFactory" 
maxActive="30" maxIdle="10" maxWait="10000" username="<your_db_user_name>" 
password="<your_db_user_password>" driverClassName="javax.sql.DataSource" 
url="jdbc:Informix-sqli://host:port/<database_name>:informixserver=<servername>"/> </Context>
```
#### **MariaDB Datenbank**

- Datenbanktreiber: org.mariadb.jdbc.Driver
- Standardport: 3306
- Treiberklasse: org.mariadb.jdbc.Driver
- Treiber URL: ="jdbc:mariadb://host:port/<DB\_USER\_NAME>"
- Einstellungen: Fügen Sie user=<your\_db\_user\_name> hinzu

```
<?xml version="1.0"?> <Context docBase="<Journeys_Install_Path>/Web/journey.war"> 
<Environment name="journey.web.home" value="<Journeys_Install_Path>/Web/" 
type="java.lang.String"/> <Resource name="JourneyDS" type="javax.sql.DataSource" 
factory="com.hcl.journey.tomcat.util.JourneyTomcatDSFactory" maxActive="30" maxIdle="10" 
maxWait="10000" username="<your_db_user_name>" password="<your_db_user_password>" 
driverClassName="org.mariadb.jdbc.Driver" url="jdbc:mariadb://host:port/<DB_USER_NAME>"/> 
<Resource name="JourneyReportDS" type="javax.sql.DataSource" 
factory="com.hcl.journey.tomcat.util.JourneyTomcatDSFactory" maxActive="30" maxIdle="10" 
maxWait="10000" username="<your_db_user_name>" password="<your_db_user_password>" 
driverClassName="org.mariadb.jdbc.Driver" url="jdbc:mariadb://host:port/<DB_USER_NAME>"/> </Context>
```
#### **Checkliste für Unica Platform-Datenbank**

Die Installationsassistenten für die einzelnen Unica-Produkte müssen mit der Systemtabellendatenbank von Unica Platform kommunizieren können, um das Produkt zu registrieren. Bei jeder Ausführung des Installationsprogramms müssen Sie die folgenden Datenbankverbindungsinformationen für die Systemtabellendatenbank von Unica Platform eingeben:

- URL der JDBC-Verbindung
- Datenbankhostname
- Datenbankport
- Datenbankname oder Schema-ID
- Benutzername und Kennwort für das Datenbankkonto

#### **Checkliste für Unica Platform-Bereitstellung auf Webanwendungsserver**

Sammeln Sie vor der Bereitstellung von Unica Platform die folgenden Informationen:

- **Protokoll**: HTTP oder HTTPS, wenn SSL auf dem Webanwendungsserver implementiert wird.
- **Host**: Der Name des Systems, auf dem Unica Platform eingesetzt wird.
- **Port**: Der Port, über den der Webanwendungsserver empfängt.
- **Domain Name**: Die Unternehmensdomäne der jeweiligen Maschinen, auf denen HCL Produkte installiert sind. Zum Beispiel example.com. Alle HCL Produkte müssen in derselben Unternehmensdomäne installiert sein und Sie müssen den Domänennamen in Kleinbuchstaben eingeben.

Wenn die Domänennameneinträge nicht übereinstimmen, treten möglicherweise Probleme auf, wenn Sie versuchen, Unica Platform-Funktionen zu verwenden oder zwischen Produkten zu navigieren. Sie können den Domänennamen nach der Bereitstellung der Produkte ändern, indem Sie sich anmelden und die Werte der relevanten Konfigurationseigenschaften in den Produktnavigationskategorien auf der Seite **Einstellungen > Konfiguration** ändern.

#### **Checkliste für die Installation von Unica Journey**

Erhalten Sie die folgenden Informationen, um die verschiedenen Komponenten von Unica Journey zu installieren.

- hostname Der Name des Systems, auf dem die Journey Webanwendung installiert wird.
- Port, über den der -Anwendungsserver empfangsbereit ist. Wenn Sie planen, SSL zu implementieren, müssen Sie den SSL-Port festlegen.
- Netzdomäne für das Bereitstellungssystem. Zum Beispiel mycompany.com.

### <span id="page-14-0"></span>Installationsauftrag für Unica Journey

Wenn Sie mehrere Unica-Produkte installieren oder aktualisieren, müssen Sie dies in einer bestimmten Reihenfolge durchführen.

Die folgende Tabelle enthält Informationen über die Reihenfolge, die Sie beachten müssen, wenn Sie mehrere Unica Journey-Produkte installieren oder aktualisieren.

#### **Table 5. Installationsauftrag für Unica Journey**

**Note:** Unica Journey installiert drei Komponenten:

![](_page_15_Picture_632.jpeg)

- Unica Journey Webanwendung -- Unica Journey Webanwendung kann in unterstütztem Anwendungsserver, z. B. Tomcat, implementiert werden.
- Unica Journey Engine: keine Bereitstellung auf dem Anwendungsserver erforderlich; Journey engine kann als eigenständige Anwendung über die Befehlszeile / das Terminal gestartet werden.
- Apache Kafka: Kafka Server und Zookeeper werden zusammen installiert und können über die Befehlszeile oder das Terminal gestartet werden. Unica Journey Alle drei Komponenten können auf demselben oder auf verschiedenen Computern installiert werden.

### <span id="page-15-0"></span>Journey Oracle 12C Datenbank-Support

#### **Aktualisierung von Journey 12.1 > 12.1.0.3 auf Oracle 12C (12.1.0.2)**

Wenn Sie ein Upgrade von Journey 12.1.0.3 unter Oracle 12C durchführen möchten, bereinigen Sie zunächst das Datenbankschema für Journey Web und Journey Report und führen Sie die Skripte für 12.1.0.3 (die als Hotfix bereitgestellt werden) manuell aus.

#### **Aktualisierung von Journey 12.1 > 12.1.0.4 auf Oracle 12C (12.1.0.2)**

Möchten Sie Journey 12.1.0.4 auf Oracle 12C aktualisieren, müssen Sie zuerst auf Version 12.1.0.3 aktualisieren. Bereinigen Sie das Datenbankschema für Journey Web und Journey Report und führen Sie 12.1.0.3 Skripte (als Hotfix bereitgestellt) manuell aus; führen Sie dann das 12.1.0 FP4 Installationsprogramm aus.

**Note:** Wenden Sie sich an das Support-Team, um den Hotfix zu erhalten.

#### **Aktualisierung von Journey 12.1.0.4 > 12.1.1 auf Oracle 12C (12.1.0.2)**

Möchten Sie Journey 12.1.1.0 auf Oracle 12C aktualisieren, müssen Sie zuerst von Version 12.1.0 auf 12.1.0.3 aktualisieren. Bereinigen Sie das Datenbankschema für Journey Web und Journey Report und führen Sie 12.1.0.3 aus. Führen Sie zuerst die Skripte (als Hotfix bereitgestellt) manuell aus und dann das 12.1.0 FP4-Installationsprogramm. Führen Sie danach das 12.1.1.0-Installationsprogramm aus.

#### **Beschränkung**

Oracle 12C hat eine Einschränkung, dass der Objektname nicht länger als 30 Zeichen sein darf.

# <span id="page-16-0"></span>Chapter 3. Erstellen der Unica Journey-Datenquellen

Sie müssen Unica Journey-Datenquellen erstellen, bevor Sie Unica Journey installieren können.. Führen Sie die folgenden Schritte aus, um die Datenquellen für Unica Journey vorzubereiten:

1. Erstellen Sie eine Datenbank oder ein Datenbankschema für Unica Journey und JourneySystemtabellen. Die folgende Tabelle enthält Informationen zu herstellerspezifischen Richtlinien zum Erstellen einer Datenbank oder eines Datenbankschemas für die Journey-Systemtabellen.

#### **Table 6. Richtlinien für das Erstellen von Datenquellen**

![](_page_16_Picture_431.jpeg)

Das Systembenutzerkonto muss über folgende Berechtigungen verfügen:

- CREATE TABLES
- CREATE VIEWS (für die Berichterstellung)
- CREATE SEQUENCE (nur Oracle)
- CREATE INDICES
- ALTER TABLE
- INSERT
- AKTUALISIEREN
- LÖSCHEN
- 3. Erstellen Sie ODBC- oder native Verbindungen.
- 4. Konfigurieren Sie den Webanwendungsserver für Ihren JDBC-Treiber.
- 5. Erstellen Sie JDBC-Verbindungen auf dem Webanwendungsserver.

### <span id="page-17-0"></span>Erstellen einer JDBC-Verbindung auf dem Webanwendungsserver

#### **About this task**

Die Unica Journey-Webanwendung muss mit der zugehörigen Systemtabellendatenbank über eine JDBC-Verbindung kommunizieren können.

Sie müssen diese JDBC-Verbindung auf dem Webanwendungsserver erstellen, auf dem Sie Unica Journey bereitstellen möchten.

Befolgen Sie die hier aufgeführten Richtlinien, wenn Sie die Datenquelle manuell erstellen wollen.

- Während dieses Prozesses, legen Sie den Klassenpfad für Ihren Datenbanktreiber in WebSphere® fest.
- Wenn die Unica Journey-Systemtabellen in einem anderen Schema als dem Standardschema des Datenbankanmeldebenutzers erstellt werden, müssen Sie den nicht standardmäßigen Schemanamen in der JDBC-Verbindung angeben, die für den Zugriff auf die Systemtabellen verwendet wird.
- Legen Sie unter Tomcat während dieses Prozesses den Klassenpfad für Ihren Datenbanktreiber fest.
- Legen Sie unter JBOSS, den Klassenpfad für Ihren Datenbanktreiber fest, indem Sie das Modul für den JDBC-Treiber hinzufügen und den SQL-JDBC-Treiber registrieren.
- Sie müssen JourneyDS und JourneyReportDS als JNDI-Namen verwenden. Dieser Name ist erforderlich. Er ist unter Unica Journey [Installationsarbeitsblatt on page 10](#page-11-0) vermerkt.

### <span id="page-17-1"></span>Der Webanwendungsserver für JDBC-Treiber konfigurieren

Der Webanwendungsserver, auf dem Sie Unica Journey bereitstellen möchten, muss die richtige JAR-Datei enthalten, um JDBC-Verbindungen zu unterstützen. Dadurch wird es Ihrer Webanwendung ermöglicht, eine Verbindung zu den Systemtabellen herzustellen. Die Position der JAR-Datei muss in den Klassenpfad des Webanwendungsservers aufgenommen werden.

#### WebSphere

#### **About this task**

Die automatische Datenquellenerstellung durch das Installationsprogramm wird in der Journey-Anwendung nicht unterstützt. Wir müssen manuelle Schritte ausführen, um die Datenquellen für die Journey-Anwendung zu erstellen. Gehen Sie zum Erstellen der Datenbank wie folgt vor:

- 1. Greifen Sie auf die WebSphere-Administrationskonsole zu
- 2. Datenquelle in WebSphere einrichten
- 3. Gehen Sie mit dem Assistenten weiter: Richten Sie den JDBC-Provider ein
- 4. Sicherheitsalias festlegen
- 5. Datenquelle testen

Weitere Informationen finden Sie in der WebSphere-Dokumentation.

#### JBoss

#### **About this task**

Wenn Sie JBoss verwenden, müssen Sie diese gesamte Prozedur durchführen.

1. Rufen Sie den neuesten vom Hersteller bereitgestellten Typ 4 JDBC-Treiber für Ihre Systemtabellendatenbank ab, der von Unica unterstützt wird. Eine Beschreibung dazu finden Sie im Handbuch Empfohlene Softwareumgebungen und Mindestsystemanforderungen.

Verwenden Sie die folgenden Richtlinien, nachdem Sie den JDBC-Treiber erhalten haben.

- Wenn der Treiber nicht auf dem Server vorhanden ist, auf dem Sie Unica Journey bereitstellen möchten, rufen Sie ihn ab und entpacken Sie ihn auf dem Server. Entpacken Sie die Treiber in einem Pfad, der keine Leerzeichen enthält.
- Wenn Sie den Treiber von einem Server abrufen, auf dem der Datenquellenclient installiert ist, überprüfen Sie, ob es sich um die neueste von Unica Journey unterstützte Version handelt.
- 2. Fügen Sie den vollständigen Pfad zum Treiber, einschließlich des Dateinamens, zum Klassenpfad des Webanwendungsservers hinzu, auf dem Sie Unica Journey bereitstellen möchten.

Verwenden Sie die folgenden Richtlinien.

• Für alle unterstützten Versionen von JBoss fügen Sie den JDBC-Treiber als Modul hinzu. Gehen Sie wie folgt vor, um den JDBC-Treiber als Modul hinzufügen.

Zum Beispiel für SQL Server:

module add --name=com.microsoft.sqlserver.jdbc --resources=<JDBC\_Driver\_Location>\mssql-

jdbc-7.0.0.jre8.jar --dependencies=javax.api,javax.transaction.api

• Registrieren Sie diesen SQL JDBC-Treiber gemäß den folgenden Richtlinien: Z.B:

◦ /subsystem=datasources/jdbc-driver=sql:add(driver-module-

name=com.microsoft.sqlserver.jdbc,driver-name=sql,driver-xa-datasource-class-

- name=com.microsoft.sqlserver.jdbc.SQLServerXADataSource)
- /subsystem=datasources/jdbc-driver=sql:read-resource
- /subsystem=ee/service=default-bindings:write-attribute(name=datasource, value=undefined)
- 3. Notieren Sie sich den Pfad der Datenbanktreiberklasse auf dem Arbeitsblatt der Unica Journey-Installation, da Sie den Pfad eingeben müssen, wenn Sie das Installationsprogramm ausführen.

4. Starten Sie den Webanwendungsserver erneut, sodass Ihre Änderungen wirksam werden.

Überwachen Sie während des Starts das Konsolenprotokoll, um sicherzustellen, dass der Klassenpfad den Pfad zum Datenbanktreiber enthält.

#### Apache Tomcat

#### **About this task**

Wenn Sie Apache Tomcat verwenden, müssen Sie diese gesamte Prozedur durchführen.

1. Rufen Sie den neuesten vom Hersteller bereitgestellten Typ 4 JDBC-Treiber für Ihre Systemtabellendatenbank ab, der von Unica unterstützt wird. Eine Beschreibung dazu finden Sie im Handbuch Empfohlene Softwareumgebungen und Mindestsystemanforderungen.

Verwenden Sie die folgenden Richtlinien, nachdem Sie den JDBC-Treiber erhalten haben.

- Wenn der Treiber nicht auf dem Server vorhanden ist, auf dem Sie Unica Journey bereitstellen möchten, rufen Sie ihn ab und entpacken Sie ihn auf dem Server. Entpacken Sie die Treiber in einem Pfad, der keine Leerzeichen enthält.
- Wenn Sie den Treiber von einem Server abrufen, auf dem der Datenquellenclient installiert ist, überprüfen Sie, ob es sich um die neueste von Unica unterstützte Version handelt.
- 2. Fügen Sie den vollständigen Pfad zum Treiber, einschließlich des Dateinamens, zum Klassenpfad des Webanwendungsservers (<Tomcat\_Installed Location>/lib) hinzu, auf dem Sie Unica Journey bereitstellen möchten.
- 3. Notieren Sie sich den Pfad der Datenbanktreiberklasse in der Unica Journey [Installationsarbeitsblatt on](#page-11-0) [page 10](#page-11-0), da Sie den Pfad eingeben müssen, wenn Sie das Installationsprogramm ausführen.
- 4. Starten Sie den Webanwendungsserver erneut, sodass Ihre Änderungen wirksam werden.

Überwachen Sie während des Starts das Konsolenprotokoll, um sicherzustellen, dass der Klassenpfad den Pfad zum Datenbanktreiber enthält.

### <span id="page-19-0"></span>Informationen zur Erstellung von JDBC-Verbindungen

Verwenden Sie Standardwerte beim Erstellen von JDBC-Verbindungen, wenn keine bestimmten Werte angegeben sind. Weitere Informationen finden Sie in der Dokumentation zum Anwendungsserver.

**Note:** Wenn Sie nicht die Standardporteinstellung für die Datenbank verwenden, ändern Sie sie in den richtigen Wert.

#### **WebSphere**

Verwenden Sie die folgenden Werte, wenn Sie WebSphere als Anwendungsserver verwenden:

#### **SQL-Server**

- Treiber: N/A
- Standardport: 1433
- Treiberklasse: com.microsoft.sqlserver.jdbc.SQLServerConnectionPoolDataSource
- Treiber URL: jdbc:sqlserver:/<DBhostName>:1433;databaseName=<DBName>

Wählen Sie im Feld Datenbanktyp die Option Benutzerdefiniert aus.

Nachdem Sie den JDBC-Provider und die JDBC-Datenquelle erstellt haben, gehen Sie zum Abschnitt Angepasste Eigenschaften für die Datenquelle, um Eigenschaften wie folgt hinzuzufügen bzw. zu ändern:

- serverName=<your\_SQL\_server\_name>
- portNumber =<SQL\_Server\_Port\_Number>
- databaseName=<your\_database\_name>

#### Fügen Sie die folgende benutzerdefinierte Eigenschaft hinzu:

- Name: webSphereDefaultIsolationLevel
- Wert: 1
- Datentyp: Ganzzahl

#### **Oracle**

- Treiber: Oracle JDBC Driver
- Standardport: 1521
- Treiberklasse: oracle.jdbc.OracleDriver
- Treiber URL: jdbc:oracle:thin:@<your\_db\_host>:<your\_db\_port>:<your\_db\_service\_name>

Geben Sie die Treiber-URL ein, indem Sie das angezeigte Format verwenden. Bei Unica-Anwendungen ist die Verwendung des Oracle-RAC-Formats (RAC = Real Application Cluster) für JDBC-Verbindungen nicht zulässig.

Fügen Sie die folgende benutzerdefinierte Eigenschaft hinzu:

- Name: webSphereDefaultIsolationLevel.
- Wert: 2
- Datentyp: Ganzzahl

#### **MariaDB**

- Datenbanktreiber: mariadb-java-client-2.5.1.jar
- Standardport: 3306
- Treiberklasse: org.mariadb.jdbc.Driver
- Treiber URL: jdbc:mariadb://<your\_db\_host>:<PORT>/<Your\_DB\_user\_name>
- Eigenschaften: Benutzer hinzufügen =<your\_db\_user\_name>
- Eigenschaften: Benutzer hinzufügen = password=<your\_db\_password>
- Treibermodul xa-datasource-class= org.mariadb.jdbc.MySQLDataSource

#### **OneDB**

- Datenbanktreiber: onedb-jdbc-complete-8.0.0-SNAPSHOT.jre8.jar
- Datenbank-Port :20195
- Treiber: Informix JDBC Treiber
- Treiberklasse: com.informix.jdbc.IfxDriver
- Treiber URL: jdbc:informix-sqli://<your\_db\_host>/
	- <your\_db\_name>:INFORMIXSERVER=<your\_db\_servername>;

#### **JBoss**

Geben Sie den Pfad der nativen Bibliothek der JAR-Datei des Datenbankträgers auf Ihrem Server an. Z.B.: db2jcc4.jar/ojdbc8.jar/mssql-jdbc-7.0.0.jre8.jar.

Verwenden Sie die folgenden Werte, wenn Sie JBoss als Anwendungsserver verwenden:

#### **SQL-Server**

- Datenbanktreiber: Microsoft MS SQL Server Treiber (Typ 4) Versionen: 2012, 2012 SP1 und SP3, 2014, 2014 SP1, 2016 SP1
- Standardport: 1433
- Treiberklasse: com.microsoft.sqlserver.jdbc.SQLServerDriver
- Treiber URL: jdbc:sqlserver://<your\_db\_host>[\ \<named\_instance>]:<your\_db\_port>;databaseName=<your\_db\_name>,valid-connectionchecker-class-name =org.jboss.jca.adapters.jdbc.extensions.mssql.MSSQLValidConnectionChecker

Zum Beispiel :/subsystem=datasources/data-source=UnicaPlatformDS:add(jndi-name="java:/ UnicaPlatformDS",connection-url="jdbc:sqlserver://localhost:1433;databaseName=plat11",drivername=sql,user-name=sa,password=test1234,valid-connection-checker-classname="org.jboss.jca.adapters.jdbc.extensions.mssql.MSSQLValidConnectionChecker")

#### **Oracle**

- Treiber: Oracle JDBC Driver
- Standardport: 1521
- Treiberklasse: oracle.jdbc.OracleDriver
- Treiber URL: jdbc:oracle:thin:@<your\_db\_host>:<your\_db\_port>:<your\_db\_service\_name>

#### Beispiel:

#### **MariaDB**

- Datenbanktreiber: mariadb-java-client-2.5.1.jar
- Standardport: 3306
- Treiberklasse: org.mariadb.jdbc.Driver
- Treiber URL: jdbc:mariadb://<your\_db\_host>:<PORT>/<Your\_DB\_user\_name>
- Eigenschaften: Benutzer hinzufügen = < your\_db\_user\_name>
- Eigenschaften: Benutzer hinzufügen = password=<your\_db\_password>
- Treibermodul xa-datasource-class= org.mariadb.jdbc.MySQLDataSource

#### **OneDB**

- Datenbanktreiber: onedb-jdbc-complete-8.0.0-SNAPSHOT.jre8.jar
- Datenbank-Port :20195
- Treiber: Informix JDBC Treiber
- Treiberklasse: com.informix.jdbc.IfxDriver
- Treiber URL: jdbc:informix-sqli://<your\_db\_host>/ <your\_db\_name>:INFORMIXSERVER=<your\_db\_servername>;

#### **Tomcat**

Geben Sie den Pfad der nativen Bibliothek der JAR-Datei des Datenbankträgers auf Ihrem Server an. Z.B.: mariadbjava-client-2.5.2.jar/onedb-jdbc-8.0.0.1-complete.jar/ojdbc7.jar/mssql-jdbc-7.0.0.jre8.jar.

Verwenden Sie die folgenden Werte, wenn Sie Tomcat als Anwendungsserver verwenden:

#### **SQL-Server**

- Datenbanktreiber: Microsoft MS SQL Server Treiber (Typ 4) Versionen: SQL Server (e) 2014, 2016 SP1, 2017, 2019
- Standardport: 1433
- Treiberklasse: com.microsoft.sqlserver.jdbc.SQLServerDriver
- Treibertyp: javax.sql.DataSource
- Treiber URL: jdbc:sqlserver://<your\_db\_host>[\

\<named\_instance>]:<your\_db\_port>;databaseName=<your\_db\_name>

#### **Oracle**

- Treiber: Oracle JDBC Driver
- Standardport: 1521
- Treiberklasse: oracle.jdbc.OracleDriver
- Treiber URL: jdbc:oracle:thin:@<your\_db\_host>:<your\_db\_port>:<your\_db\_service\_name>

#### **MariaDB**

- Treiber: MariaDB JDBC Treiber
- Standardport: 3306
- Treiberklasse: org.mariadb.jdbc.Driver
- Treiber URL: jdbc:mariadb://<your\_db\_host>:<PORT>/<Your\_DB\_user\_name>
- Eigenschaften: user=<your\_db\_user\_name> hinzufügen

#### **OneDB**

- Datenbanktreiber: onedb-jdbc-complete-8.0.0-SNAPSHOT.jre8.jar
- Datenbank-Port :20195
- Treiber: Informix JDBC Treiber
- Treiberklasse: com.informix.jdbc.IfxDriver
- Treiber URL: jdbc:informix-sqli://<your\_db\_host>/
	- <your\_db\_name>:INFORMIXSERVER=<your\_db\_servername>;

# <span id="page-24-0"></span>Chapter 4. wird installiert Unica Journey

Sie müssen das Unica-Installationsprogramm ausführen, um die Installation von Unica Journey zu starten. Das Unica Installationsprogramm startet das Produktinstallationsprogramm während des Installationsprozesses. Das Unica-Installationsprogramm und das Produktinstallationsprogramm müssen an derselben Position gespeichert sein.

Bei jeder Ausführung des Unica-Suiteinstallationsprogramms müssen Sie zunächst die Datenbankverbindungsinformationen für die Unica Platform-Systemtabellen eingeben. Wenn das Unica Journey Installationsprogramm gestartet wird, müssen Sie die erforderlichen Informationen eingeben für Unica Journey

**Note:** Unica Journey Die Bereitstellung von Webanwendungen mithilfe der EAR Datei in Tomcat wird nicht unterstützt.

#### **Installationsdateien**

Die Installationsdateien werden entsprechend der Produktversion und dem Betriebssystem, unter dem sie installiert werden, benannt, außer UNIX™. Bei UNIX™ gibt es verschiedene Installationsdateien für den X Window System Typ und für den Konsole-Typ.

#### **Exemple**

Die folgende Tabelle enthält Beispiele für Installationsdateien, die nach der Produktversion und dem Betriebssystem benannt sind:

#### **Table 7. Installationsdateien**

![](_page_24_Picture_484.jpeg)

### <span id="page-25-0"></span>Unica Journey Komponenten

Um die Unica Journey-Dienstprogramme auf zusätzlichen Computern zu verwenden, müssen Sie die Dienstprogramme und die Webanwendungen auf den entsprechenden Computern installieren. Dies ist erforderlich, weil die Dienstprogramme die JAR-Dateien in der Webanwendung verwenden. Wenn Sie jedoch Unica Journey installieren, um die Dienstprogramme zu verwenden, müssen Sie Unica Journey nicht erneut bereitstellen und keine zusätzlichen Unica Journey-Systemtabellen erstellen.

In der folgenden Tabelle werden die Komponenten beschrieben, die Sie bei der Installation von Unica Journey auswählen können:

#### **Tabelle 8. Journey Komponenten**

![](_page_25_Picture_552.jpeg)

### <span id="page-25-1"></span>Installieren von Unica Journey im GUI-Modus

Um Unica Journey zu installieren, verwenden Sie den GUI-Typ für Windows™. Für LINUX verwenden Sie den X Window System-Modus, um Unica Journey zu installieren.

#### **Before you begin**

**Important:** Bevor Sie Unica Journey im GUI-Modus installieren, müssen Sie sicherstellen, dass der verfügbare temporäre Speicherplatz auf dem Computer, auf dem Unica Journey installiert wird, mindestens das Dreifache der Größe des Unica Journey-Installationsprogramms beträgt.

Stellen Sie sicher, dass sich das Unica-Installationsprogramm und die Unica Journey-Installationsprogramme in demselben Verzeichnis auf dem Computer befinden, auf dem Sie Unica Journey installieren möchten.

Führen Sie folgende Aktionen aus, um Unica Journey im GUI-Modus zu installieren:

- 1. Wechseln Sie zum Ordner, in dem Sie das Installationsprogramm für Unica gespeichert haben, und doppelklicken Sie auf das Installationsprogramm, um es zu starten.
- 2. Klicken Sie auf **OK** auf dem ersten Bildschirm, um das Fenster **Einführung** anzuzeigen.
- 3. Folgen Sie den Anweisungen des Installationsprogramms und klicken Sie auf **Weiter**.

Führen Sie anhand der Informationen in der folgenden Tabelle die entsprechenden Aktionen in jedem Fenster des Unica-Installationsprogramms aus.

![](_page_26_Picture_274.jpeg)

#### **Table 9. Unica-Installationsprogramm**

![](_page_27_Picture_220.jpeg)

- 4. Folgen Sie den Anweisungen im Installationsprogramm von Unica Platform, um Unica Platform zu installieren oder zu aktualisieren. Siehe Unica Platform Installationshandbuch für weitere Informationen.
- 5. Klicken Sie im Fenster **Installation abgeschlossen** auf **Fertig**

#### **Result**

Die Unica Platform-Installation ist abgeschlossen und das Unica Journey-Installationsprogramm wird geöffnet.

6. Verwenden Sie die Informationen in der folgenden Tabelle zum Navigieren im Unica Journey-Installationsprogramm. In dem Fenster **Platform-Datenbankverbindung**, wählen Sie alle erforderlichen Informationen aus und klicken Sie auf **Weiter**, um das Installationsprogramm Unica Journey zu starten.

#### **Table 10. Unica Journey GUI des Installationsprogramms**

![](_page_28_Picture_317.jpeg)

![](_page_29_Picture_246.jpeg)

![](_page_30_Picture_209.jpeg)

![](_page_31_Picture_294.jpeg)

- 7. Klicken Sie im Fenster **Installation abgeschlossen** auf **Fertig**, um das Unica Journey Installationsprogramm zu beenden und zum Unica Installationsprogramm zurückzukehren.
- 8. Befolgen Sie die Anweisungen des Installationsprogramms für Unica, um die Installation von Unica Journey abzuschließen.

Führen Sie anhand der Informationen in der folgenden Tabelle die entsprechenden Aktionen in jedem Fenster des Unica-Installationsprogramms aus.

![](_page_31_Picture_295.jpeg)

#### **Table 11. HCL Unica GUI des Installationsprogramms**

![](_page_32_Picture_578.jpeg)

![](_page_32_Picture_2.jpeg)

**Note:** Der Einsatz von EAR wird von Journey nicht unterstützt.

### <span id="page-32-0"></span>Installieren von Unica Journey mithilfe des Konsolenmodus

Im Konsolenmodus können Sie Unica Journey mit dem Befehlszeilenfenster installieren. Sie können im Befehlszeilenfenster mehrere Optionen auswählen, um verschiedene Aufgaben auszuführen, wie z. B. die Auswahl der zu installierenden Produkte oder die Auswahl des Ausgangsverzeichnisses für die Installation.

#### **Before you begin**

Bevor Sie Unica Journey installieren, müssen Sie sicherstellen, dass Sie Nachfolgendes konfiguriert haben:

- Das Profil eines Anwendungsservers
- Ein Datenbankschema

Für die ordnungsgemäße Anzeige der Installationsprogrammbildschirme im Konsolenmodus müssen Sie die Terminalsoftware so konfigurieren, dass die Zeichenkodierung UTF-8 unterstützt wird. Mit anderen Zeichenkodierungen, wie z. B. ANSI, wird der Text nicht korrekt wiedergegeben, und einige Informationen lassen sich mit diesen Kodierungen nicht lesen.

- 1. Öffnen Sie ein Eingabeaufforderungsfenster und wechseln Sie zu dem Verzeichnis, in dem Sie das Unica-Installationsprogramm und das Unica Journey-Installationsprogramm gespeichert haben.
- 2. Führen Sie eine der folgenden Aktionen aus, um das Unica-Installationsprogramm auszuführen.

#### **Choose from:**

• Für Windows™, geben Sie den folgenden Befehl ein:

**HCL\_Unica\_installer\_12.1.1.0\_win.exe**-i console

- Z.B.: HCL\_Unica\_Installer\_12.1.1.0\_win.exe -i console
- Rufen Sie die Datei HCL\_Unica\_installer\_12.1.1.0.sh für UNIX™ab.
- Z.B.: HCL\_Unica\_installer\_12.1.1.0.sh
- 3. Befolgen Sie die Anweisungen in der Eingabeaufforderung. Beachten Sie die folgenden Richtlinien, wenn Sie eine Option in der Eingabeaufforderung auswählen müssen:
	- Die Standardoptionen werden mit dem Symbol [X] definiert.
	- Geben Sie die für die Option definierte Nummer ein und drücken Sie die Taste Eingabe, um eine Option auszuwählen oder zu löschen.

#### **Example**

Die folgende Liste ist ein Beispiel für die Anzeige der Komponenten, die installiert werden können:

- 1 [X] Unica Platform
- 2 [X] Unica Journey

**Note:** Löschen Sie die Option für Unica Platform nicht, wenn Sie sie nicht bereits installiert haben.  $\overrightarrow{a}$ 

- 4. Das Unica-Installationsprogramm startet das Unica Journey-Installationsprogramm während des Installationsprozesses. Befolgen Sie die Anweisungen im Eingabeaufforderungsfenster des Unica Journey-Installationsprogramms.
- 5. Nachdem Sie Quit in das Unica Journey Befehlszeile-Eingabefenster des Installationsprogramms eingegeben haben, wird das Fenster abgeschaltet. Folgen Sie den Anweisungen im Eingabeaufforderungsfenster des Unica-Installationsprogramms, um die Installation von Unica Journey abzuschließen.

**Note:** Wenn während der Installation Fehler auftreten, wird eine Protokolldatei erstellt. Um die Protokolldatei anzuzeigen, müssen Sie das Installationsprogramm verlassen.

### <span id="page-33-0"></span>Unica Journey unbeaufsichtigt installieren

Verwenden Sie den nicht überwachten oder stummen Modus, um Unica Journey und mehrere Male zu installieren.

#### **Before you begin**

Bevor Sie Unica Journey installieren, müssen die folgenden Elemente konfiguriert sein:

- Das Profil eines Anwendungsservers
- Ein Datenbankschema

#### **About this task**

Wenn Sie Unica Journey im nicht überwachten Modus installieren, werden Antwortdateien verwendet, um die während der Installation erforderlichen Informationen zu erhalten. Für eine nicht überwachte Installation Ihres Produkts müssen Sie Antwortdateien erstellen. Sie können Antwortdateien mit einer der folgenden Methoden erstellen:

- Sie können Beispielantwortdateien als Vorlage für das Erstellen von Antwortdateien verwenden. Die Beispielantwortdateien befinden sich gemeinsam mit den Installationsprogrammen im komprimierten Archiv ResponseFiles.
- Führen Sie die Produktinstallationsprogramme im GUI-Modus (Windows™) oder X Window System- (UNIX™) Modus, oder im Konsolenmodus aus, bevor Sie das Produkt im unbeaufsichtigten Modus installieren. Für das Unica-Suiteinstallationsprogramm wird eine Antwortdatei erstellt, für das Produktinstallationsprogramm wird mindestens eine Antwortdatei erstellt. Die Dateien werden im angegebenen Verzeichnis erstellt.

**Wichtig:** Aus Sicherheitsgründen speichert das Installationsprogramm keine Datenbankkennwörter in den Antwortdateien. Bei der Erstellung von Antwortdateien müssen Sie jede Antwortdatei bearbeiten, um die Datenbankkennwörter einzugeben. Öffnen Sie jede Antwortdatei und suchen Sie nach KENNWORT, um die Antwortdatei zu bearbeiten.

Wenn das Installationsprogramm im unbeaufsichtigten Modus ausgeführt wird, sucht es die folgenden Verzeichnisse nacheinander nach Antwortdateien ab:

- Das Verzeichnis, in dem das Unica-Installationsprogramm gespeichert ist.
- Das Ausgangsverzeichnis des Benutzers, der das Produkt installiert.

Stellen Sie sicher, dass sich alle Antwortdateien im selben Verzeichnis befinden. Sie können den Pfad ändern, in dem Antwortdateien gelesen werden, indem Sie die Befehlszeile um Argumente erweitern. Zum Beispiel: -DUNICA\_REPLAY\_READ\_DIR="myDirPath" -f myDirPath/installer.properties

Verwenden Sie den folgenden Befehl für Windows™:

• **HCL\_Unica\_installer\_12.1.0.3** -i silent **Example** Zum Beispiel: HCL\_Unica\_installer\_12.1.0.3\_win.exe -i silent

Verwenden Sie den folgenden Befehl für Linux™:

• HCL\_Unica\_installer\_12.1.0.3 \_operating\_system .bin -i silent **Example**

Zum Beispiel:

HCL\_Unica\_installer\_12.1.0.3\_linux.bin -i silent

#### <span id="page-34-0"></span>Beispielantwortdateien

Sie müssen Antwortdateien erstellen, um die unbeaufsichtigte Installation von Unica Journey zu konfigurieren. Zum Erstellen der Antwortdateien können Sie Beispielantwortdateien verwenden. Die Beispielantwortdateien sind den Installationsprogrammen im ResponseFiles komprimierten Archiv beigefügt.

In der folgenden Tabelle sind Informationen zu Beispielantwortdateien enthalten:

#### **Tabelle 12. Beschreibung der Beispielantwortdateien**

#### **Beispielantwortdatei Beschreibung**

installer.properties Die Beispielantwortdatei für das Suite-Installationsprogramm von Unica Unica.

#### **Tabelle 12. Beschreibung der Beispielantwortdateien**

#### **(Fortsetzung)**

![](_page_35_Picture_70.jpeg)

# <span id="page-36-0"></span>Chapter 5. Konfiguration von Unica Journey

Vor dem Einsatz von Unica Journey, müssen Sie die Unica Journey Systembenutzer einrichten, die Unica Journey Konfigurationseigenschaften einstellen und die Unica Journey Installation überprüfen.

Nach der Installation, überprüfen Sie in der Datenbank, ob die Prozesse - process\_journey\_goals\_hist erfolgreich kompiliert wurden. Kompilieren Sie den Prozess – process\_journey\_goals\_hist erneut, sollte der Prozess als ungültig angezeigt werden.

## <span id="page-36-1"></span>Unica Journey Konfigurationseinstellungen

Unica Journey verfügt über zusätzliche Eigenschaften, die auf der Seite Konfiguration aufgeführt werden. Diese Eigenschaften führen wichtige Funktionen aus, die Sie angeben müssen. Für weitere Informationen über die Funktionen und wie sie eingestellt werden können, siehe Unica Journey Benutzerhandbuch.

#### **Festlegen von Konfigurationseigenschaften von Linkund Deliver**

Der Benutzer kann Unica Journey konfigurieren, um sich mit Unica Linküber die Link Konfiguration zu verbinden. Diese Konfiguration ist unter dem Pfad Affinium Journey Link Konfigurationen in der Unica Platform verfügbar.

Stellen Sie die folgenden Unica Link Konfigurationseigenschaften unter der Kategorie **Journey>Link \_Configuration** manuell ein:

- Link\_URL: Geben Sie die Unica Link Design Server URL an. Stellen Sie sicher, dass sie kein nachgestelltes / enthält. Beispiel: http://<FQDN>:<PORT>
- Link\_Data\_Source\_User: Geben Sie die Platform Benutzer an, der die Anmeldedaten auf dem Unica Link Design Server speichert.
- Link\_Data\_Source\_Name: Geben Sie den Namen der Datenquelle an, der die Anmeldedaten enthält.

Außerdem können Sie Unica Journey konfigurieren, um sich mit Unica Deliver über die Deliver Konfiguration zu verbinden. Diese Konfiguration ist unter dem Pfad Affinium|Journey|Deliver\_Configurations verfügbar.

Stellen Sie die folgenden Konfigurationseigenschaften von Unica Link unter der Kategorie **Journey > Deliver\_Configurations** manuell ein:

- Deliver\_URL: Geben Sie die Unica Deliver TMS Server URL an. Beispiel: http://<UNICA\_DELIVER\_HOST>/ delivertms/services/TMS.
- Deliver\_Partition: Geben Sie den Partitionsnamen in Campaignan, in dem Deliver TMS konfiguriert ist.

**Note:** Stellen Sie sicher, dass Sie den richtigen Partitionsnamen in Deliver\_Partition eingegeben haben.

Sie können die folgenden Konfigurationen verwenden, um die Unica Linkund Unica Deliver Integrationen zu aktivieren: Sie können unter Platform Konfigurationseinstellungen navigieren:

Einstellungen für 'Journey' (Affinium|Journey)

**Link\_Configured** – Diese Konfiguration definiert, ob Unica Linkmit Unica Journey integriert ist (für E-Mail/SMS/CRM-Kanäle).

Mögliche Werte - Ja/Nein

Ja - Aktiviert die Unica Link Integration mit Journey

**Deliver\_Configured** - Diese Konfiguration definiert, ob Unica Deliver mit Unica Journey für E-Mail integriert ist.

Mögliche Werte - Ja/Nein

Ja - Aktiviert die Unica Deliver Integration mit Journey

Sie müssen Journey Web- und Engine-Komponenten erneut starten.

**Platform\_Configured** – Diese Konfiguration definiert die Integration von Unica Platform mit Unica Journey

Folgende Platform-APIs sollten für die Integration von Journey deaktiviert werden:

Pfad = Konfiguration/Unica Platform/Sicherheit/API-Verwaltung/Unica Platform

- Authentifizierung = alle deaktivieren
- Datenquelle = alle deaktivieren
- Benutzerdetails = alle deaktivieren
- Konfigurationseigenschaft erhalten = alle deaktivieren
- Konfiguration = alle deaktivieren
- Anmeldung = alle deaktivieren
- Berechtigung für Benutzerrollen = alle deaktivieren
- Benutzerdetails = alle deaktivieren
- Lizenz = alle deaktivieren
- Installierte Anwendungen abrufen = alle deaktivieren

**Note:** Die Tokengültigkeit von Platform sollte manuell auf 1800 Sekunden (30 Minuten) erhöht werden, da die Standard-Tokengültigkeit von Platform 15 Sekunden beträgt. Der Pfad zur Erhöhung der Token-Gültigkeit für Platform ist wie folgt: **Platform> Einstellungen> Konfiguration > Allgemein> Sonstiges> Token Laufzeit**

#### **Contact\_Central\_Configured** - Um Contact Central für Journey zu aktivieren, sollte der Wert von

Contact\_Central\_Configured aus Platform auf "Ja" gesetzt werden. Standardmäßig wird der Wert auf Nein eingestellt. Der Benutzer kann den gewünschten Wert Ja/Nein für Contact\_Central\_Configured aus dem Pfad Affinium|Journey in Platform auswählen.

#### **API Einstellungen für den Zugriff auf Journey in HTTPS**:

- Einstellungen für 'Authentifizierung' (Affinium|suite|security|apiSecurity|manager|managerAuthentication)
	- API URI /authentication/login
	- Block API access Deaktiviert
	- Secure API access over HTTPS Aktiviert
	- Require authentication for API access Deaktiviert
- Einstellungen für 'User' (Affinium|suite|security|apiSecurity|manager|managerUser)
- API URI /user/partitions/\*
- Block API access Deaktiviert
- Secure API access over HTTPS Deaktiviert
- Require authentication for API access Aktiviert
- Einstellungen für 'Policy' (Affinium|suite|security|apiSecurity|manager|managerPolicy)
	- API URI /policy/partitions/\*
	- Block API access Deaktiviert
	- Secure API access over HTTPS Deaktiviert
	- Require authentication for API access Aktiviert
- Einstellungen für 'Configuration' (Affinium|suite|security|apiSecurity|manager| Configuration)
	- API URI /datasource/config
	- Block API access Deaktiviert
	- Secure API access over HTTPS Aktiviert
	- Require authentication for API access Aktiviert
- Einstellungen für 'Datasource' (Affinium|suite|security|apiSecurity|manager| Datasource)
	- API URI /datasource
	- Block API access Deaktiviert
	- Secure API access over HTTPS Aktiviert
	- Require authentication for API access Deaktiviert
- Einstellungen für 'Login' (Affinium|suite|security|apiSecurity|manager| Login)
	- API URI /authentication/v1/login
	- Block API access Deaktiviert
	- Secure API access over HTTPS Aktiviert
	- Require authentication for API access Deaktiviert
- Einstellungen für ''User roles permissions' (Affinium|suite|security|apiSecurity|manager|
- managerGetRolesPermission)
	- API URI /policy/roles-permissions
	- Block API access Deaktiviert
	- Secure API access over HTTPS Deaktiviert
	- Require authentication for API access Aktiviert
- Einstellungen für 'User details' (Affinium|suite|security|apiSecurity|manager|managerGetUserDetails)
	- API URI /user/user-details
	- Block API access Deaktiviert
	- Secure API access over HTTPS Aktiviert
	- Require authentication for API access Aktiviert
- Einstellungen für 'Get configuration property' (Affinium|suite|security|apiSecurity|manager| managerGetConfigProperty)
	- API URI /configuration/get
	- Block API access Deaktiviert
	- Secure API access over HTTPS Aktiviert
	- Require authentication for API access Deaktiviert
- Einstellungen für 'License' (Affinium|suite|security|apiSecurity|manager|managerLicense)
- API URI /license/\*
- Block API access Deaktiviert
- Secure API access over HTTPS Deaktiviert
- Require authentication for API access Deaktiviert

**Note:** Nachdem Sie diese Konfigurationsänderungen vorgenommen haben, starten Sie die Platform Anwendung neu.

#### **Wie generieren Sie ein verschlüsseltes Passwort**

Sie müssen für jedes einfache Textkennwort verschlüsselte Kennwörter generieren. Führen Sie das Verschlüsselungstool mehrmals aus, um verschlüsselte Kennwörter zu generieren.

- 1. Navigieren Sie zu <JOURNEY\_WEB\_HOME>/tools/.
- 2. Stellen Sie JAVA\_HOME in Journey EncryptionUtility ein.

JAVA\_HOME=<UNICA\_HOME>/jre export JAVA\_HOME

3. Wenn Sie das Betriebssystem Linux verwenden, konvertieren Sie Journey EncryptionUtility mit folgendem Befehl in den UNIX-Modus:

dos2unix JourneyEncryptionUtility

4. Führen Journey Sie EncryptionUtility mit folgendem Befehl aus:

JourneyEncryptionUtility <PASSWORD TEXT>

- 5. JourneyEncryptionUtility fragt das Passwort im verschlüsselten Modus in der Konsolenausgabe ab.
- 6. Wird aus beliebigen Gründen vom Benutzer das Datenbankpasswort von Journey-Systemtabellen oder das Benutzerpasswort der Journey Reports-Datenbank geändert, kann er das Dienstprogramm zur Passwortverschlüsselung verwenden, um diese Passwörter in der jeweiligen Datei Journey Engine application.properties zu aktualisieren. Falls der Benutzer Tomcat verwendet, muss er ein Passwort generieren und der Journey.xml hinzufügen

#### **Schritte zur Generierung von ClientID und ClientSecret**

Führen Sie clientDetailsUtility von Unica Platform aus, um die Kundendetails für Journey wie folgt zu generieren:

Verwenden Sie unter Linux die .sh-Datei anstelle von .bat.

- 1. Navigieren Sie zum Verzeichnis PLATFORM\_HOME\tools\bin. Wird Platform auf einem anderen Computer installiert, können Sie diesen Befehl auf dem Computer ausführen, auf dem Platform installiert ist.
- 2. Führen Sie den Befehl als clientDetails -a Journey. Dadurch werden ClientID und ClientSecret generiert. Nachfolgend ein Beispiel.

C:\Unica\Platform\tools\bin>clientDetails.bat -a Journey

C:\Unica\Platform\tools\bin>echo off

WARN com.unica.manager.configuration.ConfigurationManager – Der lokale Cache ist deaktiviert. Das Standardverhalten basiert auf dem Hibernate-Cache

Parameterwert ClientID: 885345 ClientSecret: IfnKG2eqniVnaT8 AppName: Journey ClientSecret und ClientId erfolgreich generiert!! 3. Verwenden Sie die generierten ClientID und ClientSecret in Journey Web application.properties:

platform.clientId=Im obigen Schritt generierte ClientID.

platform.clientSecret= Im obigen Schritt verschlüsseltes ClientSecret

#### **Journey Web- und Journey Engine-Anwendungseigenschaften aktualisieren**

Aktualisieren Sie die Eigenschaften zu den Anwendungen Journey Web und Journey Engine. Die folgende Prozedur stellt die folgenden Schritte zur Durchführung von Aktualisierungen bereit.

Die Benutzer müssen die folgenden Schritte ausführen, um die Aktualisierungen in Journey Web application.properties auszuführen.

- 1. Die unten genannten Eigenschaften werden verwendet, um Platform und Journey parallel zu starten. Bevor Journey muss Platform gestartet werden; Einige Anwendungsserver brauchen länger als üblich, um Platform zu starten. Diese Eigenschaften werden beim Starten von Journey verwendet; damit wird versucht, die Platform in der angegebenen Wiederholungsanzahl und im angegebenen Zeitintervall zu verbinden.
	- platform.connect.retry.number: Anzahl der Wiederholungsversuche zur Verbindung der Platform
	- platform.connect.retry.interval: Zeitintervall der Wiederholungen in Millisekunden zur Verbindung der Platform

Der Benutzer kann den Wert dieser Eigenschaften in <Journey\_Home>/Web/Properties/ application.properties ändern. Die Werte dieser Eigenschaften sind je nach verwendeter Anwendungsserver unterschiedlich. Bei Tomcat funktionieren die Standardwerte, bei Websphere Application Server (WAS) müssen Sie das Zeitintervall zwischen den Wiederholungsversuchen erhöhen.

- 2. Ändern Sie JOURNEYS\_HOME/Web/properties/application.properties, um den Parameterpfad "spring.entity.files.upload.defaultPath" zu aktualisieren, indem er einen doppelten Schrägstrich (\\) anstelle eines einzelnen Schrägstrichs (\) enthält. Dies gilt während der Installation von Journey auf Windows.
- 3. Ändern Sie JOURNEYS\_HOME/Web/properties/application.properties, um den Parameterpfad "spring.ignite.storage.path" zu aktualisieren, indem er einen doppelten Schrägstrich (\\) anstelle eines einzelnen Schrägstrichs (\) enthält. Dies gilt für Windows.

**Note:** Standardmäßig werden die Eigenschaften spring.entity.files.upload.defaultPath und spring.entity.files.upload.defaultFileReadBuffer in einer einzelnen Zeile angezeigt. Diese müssen vom Benutzer in zwei verschiedene Eigenschaften aufgeteilt werden, wie unten angezeigt:

spring.entity.files.upload.defaultPath

![](_page_41_Picture_1.jpeg)

spring.entity.files.upload.defaultFileReadBuffer

#### **Aktualisieren Sie die Datei Journey Engine - application.properties.**

Die Passwörter müssen in verschlüsseltem Format in den Dateien Engine application.properties (Journeys\_Install\_location/Engine/) manuell eingestellt werden.

Die folgende Prozedur stellt die folgenden Schritte zur Durchführung von Aktualisierungen bereit.

- 1. Generieren Sie ein verschlüsseltes Passwort für die folgenden Eigenschaften und geben Sie es in der Datei Engine application.properties an über: /JourneyEncryptionUtility.sh <JOURNEYS\_HOME/tools>
	- journey.datasource.password
	- journey.report.datasource.password

Führen Sie den Befehl als JourneyEncryptionUtility.sh (<JOURNEYS\_HOME/tools>)<Journey System schema password> oder <Journey Report schema password>. Dadurch wird ein verschlüsseltes Passwort generiert.

Nachfolgend ein Beispiel.

[unica@cobra009 tools]\$ ./JourneyEncryptionUtility.sh JourneySysctemschema

Verschlüsselung-Shell-Skript gestartet...

Der eingegebene String ist: JourneySysctemschema

Der verschlüsselte String ist: 3CKsX5SWYtGl+psHqlYUGkjXF9EVv6+XYP6GTIMa7WQ=

- 2. Ändern Sie JOURNEYS\_HOME/Engine/application.properties, um den Parameterpfad "spring.entity.files.upload.defaultPath" zu aktualisieren, indem er einen doppelten Schrägstrich (\\) anstelle eines einzelnen Schrägstrichs (\) enthält. Dies gilt während der Installation von Journey auf Windows.
- 3. Ändern Sie JOURNEYS\_HOME/Engine/application.properties, um den Parameterpfad "spring.ignite.storage.path" zu aktualisieren, indem er einen doppelten Schrägstrich (\\) anstelle eines einzelnen Schrägstrichs (\) enthält. Dies gilt für Windows.
- 4. Verwenden Sie die generierten ClientID und ClientSecret in Journey Engine application.properties: platform.clientId=ClientID, die im obigen Schritt für die Eigenschaftendatei der Journey Web Anwendung generiert wurde

platform.clientSecret= Verschlüsseltes ClientSecret für die im obigen Schritt generierte Eigenschaftendatei der Journey Web Anwendung

**Note:** Standardmäßig werden die Eigenschaften spring.entity.files.upload.defaultPath und spring.entity.files.upload.defaultFileReadBuffer in einer einzelnen Zeile angezeigt. Diese müssen vom Benutzer in zwei verschiedene Eigenschaften aufgeteilt werden, wie unten angezeigt:

spring.entity.files.upload.defaultPath

spring.entity.files.upload.defaultFileReadBuffer

**Note:** Nach der Aktualisierung sollten die obigen Ordnerpfade für Web und Engine ignite und temp die gleichen sein wie vor der Aktualisierung, um Inkonsistenzen bei der Datenverarbeitung für Journeys, die vor der Aktualisierung erstellt wurden, zu vermeiden.

Um eine Sicherung des Journey-Cache zu erstellen, setzen Sie die Eigenschaft journey.cache.backup auf True. Standardmäßig ist die Eigenschaft auf False gesetzt.

#### **Aktualisieren Sie die Dateien server.properties und zookeeper.properties von KafkaStandalone**

Wenn Sie Windows verwenden, führen Sie die folgenden Unterschritte aus.

- 1. Ändern Sie JOURNEY\_HOME/KafkaStandalone/config/zookeeper.properties, um den Parameterpfad "dataDir" zu aktualisieren, indem er einen doppelten Schrägstrich (\\) anstelle eines einzelnen Schrägstrichs (\) enthält.
- 2. Ändern Sie JOURNEY\_HOME/KafkaStandalone/config/server.properties, um den Parameterpfad "log.dirs" zu aktualisieren, indem er einen doppelten Schrägstrich (\\) anstelle eines einzelnen Schrägstrichs (\) enthält.

In Tomcat Deployment verwendete journey.xml aktualisieren

Die XML Datei für den Einsatz von Journey muss ein verschlüsseltes Passwort für Journey-Systemtabellen enthalten. Sie können das Passwort über JourneyEncryptionUtility verschlüsseln und die Datei journey.xml für das Feld "password" angeben.

In den Zookeeper-Eigenschaftsdateien unten müssen zwei Parameter hinzugefügt werden:

- admin.serverPort=<SPECIFY PORT>
- admin.enableServer=false/true

Wenn die Parameter admin.serverPort nicht angegeben sind, werden die unten aufgeführten Standardwerte verwendet. Wenn diese mit anderen Anwendungen in Konflikt stehen, wird Zookeeper nicht gestartet.

admin.serverPort=<SPECIFY PORT>

Der vom Journey-Installationsprogramm installierte Zookeeper wird nicht gestartet. Es gibt ein bekanntes Problem mit der Zookeeper Aktualisierung.

#### Referenzfehler am Zookeeper: <https://issues.apache.org/jira/browse/ZOOKEEPER-3056>

Die für diesen Fehler erwähnte Problemlösung für Zookeeper lautet wie folgt:

- 1. Fügen Sie die folgende Eigenschaft in der Datei zookeeper.properties hinzu, diese Eigenschaft überspringt die Prüfung. zookeeper.snapshot.trust.empty=true
- 2. Starten Sie den Zookeeper-Server, nachdem Sie diese Eigenschaft in den Dateien zookeeper.properties hinzugefügt haben.
- 3. Sobald Zookeeper gestartet ist, entfernen Sie diese Eigenschaft, da sie beim nächsten Mal nicht mehr benötigt wird.
- 4. Diese Überprüfung ist wichtig, um sicherzustellen, dass das System in gutem Zustand ist.

## <span id="page-43-0"></span>Starten und Überprüfen der Unica Journey-Installation

Wenn Sie alle Schritte zum Installieren und Konfigurieren von Unica Journey, zum Bereitstellen der Unica Journey-Webanwendung und anschließend zum Konfigurieren von Unica Journey abgeschlossen haben, können Sie die Installation prüfen.

#### **Before you begin**

#### **Voraussetzungen zur Inbetriebnahme der Journey Anwendung**

Voraussetzungen für den Start der Journey-Web- oder Engine-Anwendung:

- Unica Platform muss gestartet werden.
- Der Zookeeper Server ist in Betrieb.
- Der Kafka Server ist in Betrieb.

#### **Inbetriebnahme und Überprüfung von Unica Journey**

Unica Journey Webanwendung, die auf dem Tomcat Anwendungsserver bereitgestellt wird, muss durch die Inbetriebnahme der Tomcat Instanz gestartet werden.

#### **Inbetriebnahme von Unica Journey Engine/Server**

- Unica Journey Die Engine Anwendung ist eine eigenständige Anwendung, die wie folgt gestartet werden kann.
	- Navigieren Sie zum Verzeichnis JOURNEY\_HOME/Engine.
	- Führen Sie die Engine Anwendung aus, indem Sie den folgenden Befehl ausführen: java -jar journeyEngine.jar. Sie können optional ein Script schreiben, um diese als Service zu starten.

#### **Kafka Server und Zookeeper starten**

Sie können die folgenden Befehle verwenden, um den Kafka-Server und den Zookeeper-Server zu starten.

- Navigieren Sie zu JOURNEY\_HOME/KafkaStandalone/bin (für Linux)
- Navigieren Sie zu JOURNEY\_HOME/KafkaStandalone/bin/windows (für Windows)

Führen Sie den folgenden Befehl aus, um Zookeeper zuerst zu starten (Zookeeper muss während des Startens/ Stoppens des Kafka-Servers ausgeführt werden).

zookeeper-server-start <PATH TO ZOOKEEPER CONF FILE>

Zum Beispiel: zookeeper-server-start JOURNEY\_HOME/KafkaStandalone/config/zookeeper.properties

kafka-server-start <PATH TO SERVER CONF FILE>

Zum Beispiel: kafka-server-start JOURNEY\_HOME/KafkaStandalone/config/server.properties

#### **Überprüfung der Journey Installation**

Melden Sie sich bei Unica als ein Benutzer mit der Unica Platform-Administratorrolle (z.B. "asm\_admin") an, sofern Sie dies noch nicht getan haben. Sie müssen die Benutzerrollen und Berechtigungen für den Unica Journey Benutzer definieren, indem Sie zu **Einstellungen > Benutzerrollen und Berechtigungen** navigieren. Unter Benutzerrollen und Berechtigungen müssen Sie Rollen und Berechtigungen für die Unica Journey-Anwendung zuweisen. Sie können keine neuen Benutzerrollen zuweisen und mit den vom System bereitgestellten Benutzerrollen arbeiten - Journey-Administrator und Journey-Benutzer. Sie können die Rollen, die diese beiden Benutzerrollen ausführen können, überprüfen und bearbeiten. Nachdem Sie Benutzerrollen und-Berechtigungen für Journey-Admin und Journey-Benutzer definiert haben, können Sie diese Rollen jedem Platform-Benutzer zuweisen, der für die Journey-Anwendung Zugriff auf unterschiedliche Anwendungsfunktionalitäten benötigt.

### <span id="page-44-0"></span>Festlegen von Eigenschaften für die Integration in Unica-Produkte

Unica Journey kann in verschiedene Anwendungen integriert werden.

Weitere Informationen zur Unica Journey-Integration mit anderen-Produkten der Unica-Suite finden Sie in der Dokumenttabelle unter den folgenden Tabellen.

#### **Installation und Konfiguration von Unica Link**

![](_page_44_Picture_448.jpeg)

#### **Integration von Unica Campaign in andere HCL Produkte**

![](_page_44_Picture_449.jpeg)

### <span id="page-44-1"></span>Integration von Journey Proxy

Der Proxy Server wurde in Journey Web- und Engine-Projekte integriert. Dies ermöglicht es dem Benutzer, die Sicherheit zu erhöhen und den Anwendungsserver hinter den Proxy Servern zu halten. Der Proxy Server kommuniziert mit den Servern von Deliver, Link und Platform.

Journey Web – Kommuniziert mit den Servern von Deliver, Link und Platform, um die Konfigurationsdetails abzurufen und gleichzeitig den E-Mail/SMS/AdTech Point in Journey zu integrieren.

Journey Engine – Verwendet einen Proxy zur Kommunikation mit den Servern von Deliver/Link, um die Details von E-Mail/SMS/Adtech an Endserver zu senden.

Von Journey Web unterstützter Proxy

1. SOCKS

- 2. HTTP
- 3. HTTPS

Von Journey Engine unterstützter Proxy

1. HTTP

**Note:** Die SOCKS- und HTTPS-Proxys werden nicht von SOAP (Apache Axis2), das von Engine zur Kommunikation mit Deliver verwendet wird, unterstüzt.

Zu konfigurierende Eigenschaft für Engine in der Datei 'Engine application.properties'.

- journey.proxy.type=NONE
- spring.proxy.host=[IP]
- spring.proxy.port=[PORT]
- spring.proxy.username=[username]
- spring.proxy.password=[password]

Zu konfigurierende Eigenschaft für Web in der Datei 'Web application.properties'

- journey.proxy.type=NONE
- spring.proxy.host=[IP]
- spring.proxy.port=[PORT]
- spring.proxy.username=[username]
- spring.proxy.password=[password]
- server.use-forward-headers=true

![](_page_45_Picture_24.jpeg)

Einstellungen des Journey Engine-Verbindungspools

- journey.datasource.maxpool.size=[MAX\_POOL\_SIZE] Größe des DB-Verbindungspools festlegen
- journey.datasource.minIdle.size=[MIN\_IDLE\_SIZE] legt die Größe der minimalen Leerlaufverbindungen fest

### <span id="page-46-0"></span>Datenbankänderungen

MS SQL-Skript, das für E-Mail 'Abgemeldete Ereignisse' ausgeführt werden soll:

Führen Sie die folgenden SQL-Skripte in den Systemtabellen von Journey aus, damit die Details von E-Mail-Abmelden ausgefüllt werden.

DROP TABLE IF EXISTS EmailUnsubscribedList;

CREATE TABLE EmailUnsubscribedList(

id BIGINT NOT NULL IDENTITY,

emailId NVARCHAR(200) NOT NULL,

status NVARCHAR(200) DEFAULT 0 NOT NULL,

channelAgent NVARCHAR(50),

eventID BIGINT NOT NULL,

audienceResponseId BIGINT,

audienceResponseExtendedId BIGINT,

createdBy NVARCHAR(200) DEFAULT 'SYSTEM' NOT NULL,

version BIGINT,

createdDate DATETIME2,

createdDateEpoch BIGINT NOT NULL,

modifiedDateTimeEpoch BIGINT,

FOREIGN KEY (eventID) REFERENCES AudienceResponseEventMaster(id),

FOREIGN KEY (audienceResponseId) REFERENCES AudienceResponse(id),

CONSTRAINT unique\_emailId UNIQUE (emailId),

PRIMARY KEY (id)

);

DROP TABLE IF EXISTS AudienceResponseExtended;

CREATE TABLE AudienceResponseExtended(

id BIGINT NOT NULL IDENTITY,

audienceResponseId BIGINT NOT NULL,

associatedAttributes NVARCHAR(MAX),

isProcessed BIT DEFAULT 0 NOT NULL,

createdDate DATETIME2,

createdBy NVARCHAR(200),

version BIGINT,

responseTimeEpoch BIGINT NOT NULL,

createdDateEpoch BIGINT,

FOREIGN KEY (audienceResponseId) REFERENCES AudienceResponse(id),

CONSTRAINT ensure\_attribute\_json CHECK (ISJSON(associatedAttributes) > 0),

PRIMARY KEY (id)

);

# <span id="page-48-0"></span>Chapter 6. Bereitstellen der Unica Journey-Anwendung

Sie können die Unica Journey-Webanwendung mithilfe einer WAR-Datei bereitstellen oder Sie stellen die einzelnen WAR-Dateien bereit.

Beachten Sie beim Implementieren von Unica Journey die Richtlinien in diesem Abschnitt und starten Sie anschließend den Unica Journey-Server.

Unica Journey Webanwendung muss in einer separaten Tomcat-Instanz eingesetzt werden. Sie darf nicht im Unica Platform (unica.war) Bereitstellungs-Anwendungsserverprofil (Tomcat-Instanz) eingeschlossen werden.

Empfehlung bei dem Einsatz von journey.war in Tomcat, Webpshere und JBOSS-Anwendungsservern

Es wird empfohlen, journey.war auf dem Anwendungsserver einzusetzen, auf dem unica.war nicht eingesetzt ist. Der Benutzer kann journey.war auf einem separaten Anwendungsserver einsetzen.

Damit die Journey Anwendung gestartet werden kann, muss die Platform Anwendung einsatzbereit sein. Werden die Journey- und Platform Anwendungen in derselben JVM eingesetzt, treten Probleme beim Starten des Anwendungsservers auf.

### <span id="page-48-1"></span>Bereitstellen von Unica Journey unter Apache Tomcat Application Server

#### **About this task**

Sie können die folgenden Journey-Komponenten implementieren oder ausführen.

- Journey Web Es muss in Tomcat eingesetzt werden.
- Journey Engine Es wird als eine eigenständige Anwendung ausgeführt.
- Kafka Server er wird als eigenständige Anwendung (Kafka Server und Zookeeper) ausgeführt.

Befolgen Sie bei der Bereitstellung von Unica Journey unter Tomcat die folgenden Richtlinien:

- <span id="page-48-2"></span>• Unica Produkte passen die von Tomcat verwendete JVM an. Sie müssen eine neue Tomcat-Instanz erstellen, die für die Bereitstellung von Unica Journey-Webanwendungen vorgesehen ist.
- Sollte der Einsatz in einer Produktionsumgebung erfolgen, setzen Sie die JVM-Speicher-Heap-Größenparameter auf mindestens 1024, indem Sie die folgende Zeile zur setenv.bat/sh hinzufügen, z. B. : Setzen Sie CATALINA\_OPTS=%CATALINA\_OPTS% -Xms1024m -Xmx1024m -XX:MaxPermSize=512m.

Dies sind die vorgeschlagenen Mindestwerte. Analysieren Sie Ihre Anforderungen für Größeneinstellungen, um die richtigen Werte für Ihre Bedürfnisse zu ermitteln. Entsprechend der Systembelastung sollte der Wert **-Xmx** angepasst werden. Beachten Sie, dass ein 64-Bit-Anwendungsserver und JVM in der Regel für Werte notwendig sind, die 2048 überschreiten.

• Ändern Sie den Parameter JAVA\_OPTIONS, um den folgenden Wert zu setenv.bat/sh hinzufügen.

Setzen Sie JAVA\_OPTS=%JAVA\_OPTS% -DUNICA\_PLATFORM\_CACHE\_ENABLED=true -Dclient.encoding.override=UTF-8.

-Djourney.web.home=<Journeys\_Install\_location>/Web/

• Die XML Datei von dem Unica Journey Einsatz namens journey. xml muss zusammen mit dem Pfad von journey.war zur Unica Journey Tomcat-Instanz hinzugefügt werden. Zum Beispiel:

```
 <?xml version="1.0"?> <Context docBase="<Journeys_Install_Path>/Web/journey.war"> 
<Environment name="journey.web.home" value="<Journeys_Install_Path>/Web/" 
type="java.lang.String"/> <Resource name="JourneyDS" type="javax.sql.DataSource" 
factory="com.hcl.journey.tomcat.util.JourneyTomcatDSFactory" maxActive="30" maxIdle="10" 
maxWait="10000" username="<your_db_user_name>" password="<your_db_user_password>" 
driverClassName="oracle.jdbc.OracleDriver" url="jdbc:oracle:thin:@<Host>:<Port>:<SID_NAME>"/> 
<Resource name="JourneyReportDS" type="javax.sql.DataSource" 
factory="com.hcl.journey.tomcat.util.JourneyTomcatDSFactory" maxActive="30" maxIdle="10" 
maxWait="10000" username="<your_db_user_name>" password="<your_db_user_password>" 
driverClassName="oracle.jdbc.OracleDriver" url="jdbc:oracle:thin:@<Host>:<Port>:<SID_NAME>"/> 
</Context>
```
#### **Note:**

◦ docBase = Pfad sollte auf Journey Web war verweisen

◦ {{Sie können das DB-Passwort über }} JourneyEncryptionUtility.sh verschlüsseln, das sich in <Journey\_Install\_Path>/tools befindet.

Wichtige Tipps für die Erstellung der DataSource-Verbindung:

#### **Oracle:**

DRIVER\_URL : jdbc:oracle:thin:@<DB\_HOST\_NAME:<DB\_PORT>:<SID\_NAME>

DRIVER\_CLASS\_NAME : oracle.jdbc.OracleDriver

#### **MariaDB:**

DRIVER\_URL : jdbc:mariadb://<DB\_HOST\_NAME>:<DB\_PORT>/<DB\_USER\_NAME>

DRIVER\_CLASS\_NAME : org.mariadb.jdbc.Driver

#### **SQL-Server**

DRIVER\_URL : jdbc:sqlserver://<DB\_HOST\_NAME>:<DB\_PORT>;databaseName=<DB\_USER\_NAME>

DRIVER\_CLASS\_NAME : com.microsoft.sqlserver.jdbc.SQLServerDriver

#### **OneDB**

DRIVER\_URL : jdbc:informix-sqli://<DB\_HOST\_NAME>:<DB\_PORT>/

<DB\_SCHEMA\_NAME>:informixserver=<INFORMIX\_SERVER\_NAME>

DRIVER\_CLASS\_NAME : com.informix.jdbc.IfxDriver

• Starten Sie den Tomcat-Anwendungsserver neu.

Wenn AWS ELB (Elastic Load Balancing) sich auf HTTPS und das Journey-Produkt sich auf HTTP befindet und wenn die Journey-Swagger-API Seite nicht geladen wird oder die Swagger-API nicht ausgeführt wird, muss der Benutzer Tomcat für SSL-Offloading konfigurieren, indem er die folgenden **Parameter-Connector-Tag im server.xml** hinzufügt:

Beispiel: /opt/Tomcat/Journey\_instance/conf/server.xml

<Connector port="7010" protocol="HTTP/1.1"

connectionTimeout="20000"

#### **scheme="https" secure="true"**

redirectPort="9010" />

#### **Bereinigen des Apache Tomcat-Applikationsserver-Caches**

- 1. Greifen Sie auf den für Unica Journey verwendeten Speicherort der Instanz zu. Z.B. /opt/Tomcat/ instance1.
- 2. Löschen Sie den Inhalt der Ordner webapps und work.

### <span id="page-50-0"></span>Richtlinien zur Bereitstellung von Unica Journey unter WebSphere

Bei der Bereitstellung von Unica Journey unter WebSphere müssen Sie eine Reihe von Richtlinien befolgen.

Stellen Sie sicher, dass die Version von WebSphere® den im Dokument - Empfohlene Softwareumgebungen und Mindestsystemanforderungen - beschriebenen Anforderungen einschließlich Fixpacks (falls erforderlich) entspricht. Richtlinien für den Einsatz von Unica Journey auf WebSphere®:

- Stellen Sie die Datei journey.war als Unternehmensanwendung bereit. Wenn Sie die Datei journey.war bereitstellen, stellen Sie sicher, dass die JDK-Quellebene des JSP-Compilers auf Java 18 für SDK 1.8 eingestellt ist und die JSP-Seiten gemäß den folgenden Informationen vorkompiliert sind:
	- In dem Feld, in dem Sie die WAR Datei durchsuchen und auswählen, wählen Sie die Option **Alle Installationsoptionen und -parameter anzeigen** aus, damit der Assistent **Installationsoptionen auswählen** ausgeführt wird.
	- Unter Schritt 1 des Assistenten **Installationsoptionen auswählen**, wählen Sie **JavaServer-Auslagerungsdateien vorkompilieren** aus.
	- Unter Schritt 3 des Assistenten **Installationsoptionen auswählen**, stellen Sie sicher, dass die **JDK Quellebene** für SDK 1.8 auf 18 eingestellt wird.
	- Unter Schritt 8 des Assistenten **Installationsoptionen auswählen**, wählen Sie **JourneyDS** als die passende Zielressource aus.
	- Unter Schritt 10 des Assistenten **Installationsoptionen auswählen** muss das
		- Kontextstammverzeichnis auf /journey (alles in Kleinbuchstaben) eingesetzt werden.
			- Klicken Sie auf Fertigstellen und warten Sie, bis die Anwendung installiert ist.
			- Unter den WebSphere Enterprise Anwendungen, wählen Sie **Ihre Anwendung z.B.** journey.war aus.

• Aktivieren Sie Cookies unter dem Abschnitt **Web Container, Einstellungen > Web-Container >**

**Sitzungsverwaltung** des Servers. Legen Sie für jede bereitgestellte Anwendung einen anderen

Sitzungscookienamen an. Verwenden Sie eines der folgenden Verfahren zur Festlegung eines Cookienamens: ◦ Aktivieren Sie das Kontrollkästchen **Sitzungsverwaltung überschreiben** unter **Sitzungsverwaltung**. Werden separate WAR Dateien für Ihre Unica Produkte eingesetzt, geben Sie einen eindeutigen Cookie-Namen in der WebSphere-Konsole unter **Anwendungen > Enterprise Anwendungen > [deployed\_application] > Sitzungsmanagement > Cookies aktivieren > Cookie Name** des Servers an.

◦ Wenn Ihre Installation Nicht-ASCII-Zeichen unterstützen soll, z. B. für Portugiesisch oder für Sprachumgebungen, die Multi-Byte Zeichen erfordern, fügen Sie die folgenden Argumente zu **Generischen JVM-Argumenten** auf Serverebene hinzu:

-Dfile.encoding=UTF-8

-Dclient.encoding.override=UTF-8

Fügen Sie die Pfadvariable **Journey Web Home** wir folgt hinzu, wo der vorherige Ordner 'properties & config' abgelegt wurde:

-Djourney.web.home=<Journeys\_Home>/Web/

Im Falle einer Produktionseinrichtung muss diese Java-Option entweder entfernt oder auf false gesetzt werden.

Navigationshinweis: Wählen Sie **Server > Anwendungsserver > Java- und Prozessverwaltung > Prozessdefinition > Java Virtual Machine > Generische JVM-Argumente** aus.

Zusätzliche Angaben:

- Unter dem Abschnitt **Anwendungen > Enterprise Anwendungen** des Servers, wählen Sie die von Ihnen eingesetzte WAR Datei aus; danach wählen Sie **Klassenladung und Aktualisierungserkennung** aus und geben Sie die folgenden Eigenschaften an.
- Unter dem Abschnitt **Anwendungen > Enterprise Anwendungen** des Servers, wählen Sie die von Ihnen eingesetzte EAR- oder WAR Datei aus; danach wählen Sie **Klassenladung und Aktualisierungserkennung** aus und geben Sie die folgenden Eigenschaften an.
	- Wenn Sie eine WAR-Datei bereitstellen:
		- Bei **Reihenfolge des Klassenladeprogramms**, wählen Sie die Option **Mit lokalem Klassenladeprogramm geladene Klassen werden zuerst geladen (übergeordnetes Element zuletzt)** aus.
		- Wählen Sie für **Richtlinie für WAR-Klassenladeprogramm** den Eintrag **Einzelnes Klassenladeprogramm für Anwendung** aus.
- Unter WebSphere Enterprise Anwendungen, wählen Sie **Ihre Anwendung > Module verwalten > Ihre Anwendung > Reihenfolge des Klassenladeprogramms > Mit lokalem Klassenladeprogramm geladene Klassen werden zuerst geladen (übergeordnetes Element zuletzt).** aus.
- Die empfohlene Mindestgröße des Heapspeichers für die grundlegenden Funktionen der Anwendung ist 512 und die empfohlene maximale Größe des Heapspeichers ist 1024.

Führen Sie die folgenden Aufgaben aus, um die Heap-Größe anzugeben:

- 1. Unter WebSphere®Enterprise Anwendungen, wählen Sie **Servers > WebSphere Anwendungsservers > server1 > Server Infrastruktur > Java und Prozessverwaltung > Prozessdefinition > Java Virtual Machine** aus.
- 2. Setzen Sie die Anfangsgröße des Heapspeichers auf 512.
- 3. Setzen Sie die maximale Größe des Heapspeichers auf 1024.

Für weitere Informationen zur Größenbestimmung, siehe WebSphere®Dokumentation.

Fügen Sie eine bestimmte benutzerdefinierte Web-Container-Eigenschaft hinzu:

- 1. Klicken Sie > Servertypen > Anwendungsserver und wählen Sie den server aus, der ursprünglich erstellt wurde.
- 2. Klicken Sie auf Webcontainer-Einstellungen > Webcontainer.
- 3. Klicken Sie auf Benutzerdefinierte Eigenschaften.
- 4. Klicken Sie auf Neu.
- 5. Geben Sie Werte für die Eigenschaften ein:

![](_page_52_Picture_524.jpeg)

- 6. Klicken Sie auf OK.
- 7. Klicken Sie auf Speichern.

**Note:** Zur Bereitstellung unter WebSphere müssen Sie die HTTPS-Zertifikate importieren. Da Journey mit Link und Deliver integriert ist, müssen Sie, wenn diese Anwendungen über HTTPS bereitgestellt werden, HTTPS-Zertifikate in den WebSphere-Anwendungsserver importieren, da Journey sonst nicht auf Link und Deliver zugreifen kann.

Wenn Sie wissen möchten, wie Sie ein SSL-Zertifikat importieren können, hilft Ihnen die folgende URL: [https://](https://www.ibm.com/support/knowledgecenter/en/SSEKCU_1.1.2.1/com.ibm.psc.doc/rs_original/installer/rs_t_import_client_cert_was.html) [www.ibm.com/support/knowledgecenter/en/SSEKCU\\_1.1.2.1/com.ibm.psc.doc/rs\\_original/installer/](https://www.ibm.com/support/knowledgecenter/en/SSEKCU_1.1.2.1/com.ibm.psc.doc/rs_original/installer/rs_t_import_client_cert_was.html) [rs\\_t\\_import\\_client\\_cert\\_was.html](https://www.ibm.com/support/knowledgecenter/en/SSEKCU_1.1.2.1/com.ibm.psc.doc/rs_original/installer/rs_t_import_client_cert_was.html)

**Note:** Wenn Sie eine OneDB-Datenbank mit WebSphere verwenden und bei OneDB DB\_LOCALE auf en\_us.57372 gesetzt ist, setzen Sie in der WebSphere-Konsole auch das Gebietsschema für die benutzerdefinierten Eigenschaften der Datenquelle auf ifxDB\_LOCALE ="en\_us.57372" und ifxCLIENT\_LOCALE="en\_us.57372".

**Bereinigen Sie den Cache des Websphere Anwendungsservers**

- 1. Navigieren Sie zu dem Speicherort des WAS-Profils, der für die Installation von Journey verwendet wird. Z.B. /data/webservers/IBM/WebSphere85\_ND/profiles/UMP9111
- 2. Dort gibt es zwei Ordner 'tmp' und 'wstemp'.
- 3. Löschen Sie den Inhalt der beiden Ordner.
- Starten Sie WebSphere erneut

![](_page_52_Picture_18.jpeg)

**Note:** Sobald die Plattform erfolgreich gestartet wurde, müssen wir die Journey-Anwendung manuell im Websphere-Server starten.

• Starten Sie Ihre Bereitstellung für journey.war (Journey-Anwendung).

### <span id="page-53-0"></span>Richtlinien zur Bereitstellung von Unica Journey unter JBoss

Ab V12.1 Fixpack 4 können wir Unica Journey unter JBoss bereitstellen. Bei der Bereitstellung von Unica Journey unter JBoss müssen Sie eine Reihe von Richtlinien befolgen.

Überprüfen Sie, ob Ihre Version von Jboss die Anforderungen im Dokument Empfohlene Software-Umgebungen und Mindestsystemanforderungen für HCL Enterprise Produkte erfüllt. Befolgen Sie bei der Bereitstellung von Unica Journey auf JBoss folgende Richtlinien:

Befolgen Sie bei der Bereitstellung von Unica Journey-Produkte unter Jboss die folgenden Richtlinien:

1. Setzen Sie die Datei unica.war als eine Enterprise-Anwendung ein.

Z.B.: Setzen Sie <Journey\_Install>\unica.war ein

Siehe<https://docs.jboss.org/jbossweb/3.0.x/deployer-howto.html> für Anweisungen zum Bereitstellen der Webserver-Anwendung in JBoss.

- 2. Führen Sie die folgenden Aufgaben durch, wenn Ihre Installation Nicht-ASCII-Zeichen unterstützen muss, z. B. für Portugiesisch oder für Ländereinstellungen, die Mehrbytezeichen erfordern:
	- a. Bearbeiten Sie das Skript standalone.conf im Bin-Verzeichnis unter Ihrem JBOSS/bin-Verzeichnis, um

-Dfile.encoding=UTF-8

-Dclient.encoding.override=UTF-8

-Djourney.web.home=C:/WAS\_FEDFP4/Journeys/Web/

-Djboss.as.management.blocking.timeout=3600

dem JAVA\_VENDOR hinzufügen.

Im Falle einer Produktionseinrichtung muss diese Java-Option entweder entfernt oder auf false gesetzt werden.

- b. Starten Sie den JBOSS Server erneut.
- 3. Um sicherzustellen, dass der Scheduler ordnungsgemäß funktioniert, führen Sie die folgenden Unterschritte aus.
	- Führen Sie ein Backup von <JBOSS\_HOME>/standalone/configuration/standalone.xml file.
	- Suchen Sie in <JBOSS\_HOME>/standalone/configuration/standalone.xml, den Modulnamen für den Treiber.

<driver name="oracledriver" module="oracle.jdbc"> <xa-datasource-class>oracle.jdbc.OracleDriver</xa-datasource-class> </driver>

- Das Installationsprogramm aktualisiert die Datenquellen nicht, daher müssen Sie die Datenquellen manuell konfigurieren.
- Fügen Sie die folgende Anweisung unter <subsystem xmlns="urn:jboss:domain:ee:4.0"> hinzu, um den Modulnamen global zu machen.

<global-modules> <module name="oracle.jdbc"/> </global-modules>

• Starten Sie den JBOSS-Server erneut.

#### **Bereinigen Sie den Cache des JBOSS Anwendungsservers**

- a. Navigieren Sie zu dem Speicherort der JBOSS Installation, der für die Installation von Journey verwendet wird. Z.B.: / jboss-eap-7.1/standalone
- b. Dort gibt es zwei Ordner 'tmp' und 'deployments'.
- c. Löschen Sie den Inhalt der beiden Ordner
- **Note:** Die Komponente Journey-Web liest die Konfigurationen aus der Datei 'application.properties'. Bevor die Datei journey.war eingesetzt wird, müssen die Benutzer die Eigenschaftsdatei der Anwendung Journey Web und Journey Engine aktualisieren. Siehe [Konfiguration](#page-36-0) von Unica Journe[y on](#page-36-0) [page 35](#page-36-0)

# <span id="page-55-0"></span>Chapter 7. Deinstallieren Unica Journey

Führen Sie die - und -Deinstallationsprogramme aus, um zu deinstallieren.Unica JourneyUnica Journey Wenn Sie das -Deinstallationsprogramm ausführen, dann werden die während des Installationsprozesses erstellten Dateien entfernt. Beispielsweise werden die Konfigurationsdateien, die Registry-Informationen des Installationsprogramms und die Benutzerdaten vom Computer entfernt. Stoppen Sie die Unica Journey zugehörigen Prozesse vor dem Deinstallieren.

#### **About this task**

Wenn Sie Unica Produkte installieren, wird ein Deinstallationsprogramm in das Verzeichnis Uninstall\_Product aufgenommen, in dem Produkt für Ihren Produktname steht. Unter Windows™ wird außerdem ein Eintrag zur Liste **Programme hinzufügen oder entfernen** in der Systemsteuerung hinzugefügt.

Wenn Sie die Dateien in Ihrem Installationsverzeichnis manuell entfernen, anstatt das Deinstallationsprogramm auszuführen, kann das Ergebnis eine unvollständige Installation sein, wenn Sie ein Produkt später am selben Speicherort neu installieren. Bei der Deinstallation eines Produkts wird dessen Datenbank nicht entfernt. Das Deinstallationsprogramm entfernt nur die Standarddateien, die während der Installation erstellt werden. Dateien, die nach der Installation erstellt oder generiert werden, werden nicht entfernt.

![](_page_55_Picture_5.jpeg)

**Note:** Auf Unix ™muss das Deinstallationsprogramm von dem selben Benutzerkonto ausgeführt werden, das Unica Journey installiert hat.